**الموسوعة العربیة للكمبیوتر/ قسم الدورات التعلیمیة سلسلة كتب الدورات التعلیمیة الإلكترونیة C4arab.com**

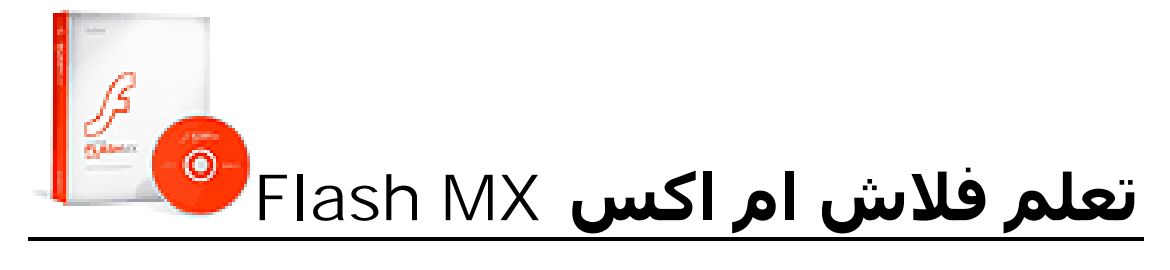

# **بكل سھولة ويســــــــــــــــــــر**

تألیف : **عبدالوهاب المحیمید الحاصل على میدالیة المتمیزون بالموسوعة**

*إعداد وتجمیع* : فريق بیوكوم للتكنولوجیا BioCom 4 Technology

**یسمح بتوزیع الكتاب على صورته الإلكترونیة لكن لا یسمح بطبع الكتاب أو تغییر هیئته إلا بعد أخذا إذن من الكاتب جمیع الحقوق محفوظة - 2000-2005 © الموسوعة العربیة للكمبیوتر والإنترنت**

# التواصل مع القراء

**إلى القارئ العزیز ،،،**

حرصت الموسوعة العربیة للكمبیوتر والإنترنت \_ ومن منطلق اهتمامها العام بعلوم الحاسب والتقنیة واهتمامها الخاص بتقدیم هذه العلوم باللغة العربیة \_ على تقدیم هذه السلسة من الكتب الإلكترونیة التى نتمنى أن تحقق طموحات القارئ العربى الذى اعتاد على قراءة أجود المطبوعات بكافة اللغات العالمیة .

إن الموسوعة العربیة \_من خلال هذه السلسلة \_ تطمح لتقدیم سلسلة من الكتب بمستوى عالٍ من الجودة ، الشيء الذى لن یتحقق بدون ملاحظاتكم واقتراحاتكم حول السلسلة \_ طریقة الكتابة ، الأخطاء الإملائیة والنحویة ، التنظیم والترتیب ، طریقة نشر الكتاب وتوزیعه ، الإخراج الفنى ... الخ

> ننتظر سماع أراءكم على البرید الإلكتروني المخصص لذلك [ebooks@c4arab.com](mailto:ebooks@c4arab.com) نرجو ذكر اسم الكتاب والكاتب والطبعة مع ذكر ملاحظاتكم لنا

تـــــــــــهانى الســـــــــــــــــبیت مشرفة الموسوعة العربیة للكمبیوتر والانترنت

.. بســــم االله الرحمــــن الرحیـــــم ..

**الدورات التعلیمیة** .. ھي مجموعة من الدورات التي تقدمھا لكم الموسوعة العربیة؛ بدأنا بتقديمھا في الصیف تحت مسمى " الدورات الصیفیة " وھا ھي تعود من جديد . حرصنا على تقديم دورات في مجالات مختلفة لنراعي أغلب الاھتمامات كما حرصنا على انتقاء الدورات المفیدة، غیر المتكررة، بطريقة جادة تنقلك إلى الجو الدراسي في قاعات الجامعة و صفوف المعاھد و لكن في بیئة إلكترونیة! كل ھـذا مجــانـــا! ... يوجد كذلك ساحة متخصصة لھا ضمن مجموعة

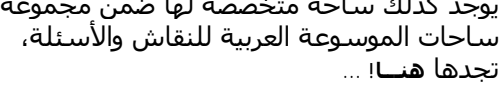

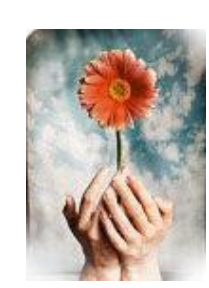

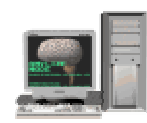

**استفد واستثمر وقتك معنا!** إذا كنت ترغب في تطوير ذاتك و توسیع نطاق ثقافتك في الحاسوب فاستغل كل دقیقة واستفد معنا! و لا تنسى أننا في عصر المعلومات والسرعة.

**ابدأ الآن !**انتقل لصفحة الدورات و اختر الدورة التي تناسبك، انتقل لصفحة الأساتذة للاطلاع على قائمة الأساتذة الّذين سیلقون المحاضرات ،انتقل لصفحة التسجیل كي تسجّل نفسك في إحدى الدورات، لن تستطیع المشاركة في أي دورة قبل أن تسجل. انتقل لصفحة المراجع كي تطلع على المراجع المقدمة من الأساتذة بخصوص الدورات الحالیة .انتقل لصفحة الملتحقین لتطلع على بعض المعلومات عن الملتحقین في الدورات. انتقل لصفحة اتصل بنا كي ترسل لنا اقتراحاً أو طلبا.ً نحن بانتظارك! لكن الوقت محدود و عدد الملتحقین في كل دورة محدود لذا لا تتأخر في التسجیل من فضلك.

**هذا الكتاب ....**

**لیس فى الاصل الا دورة تم تدریسها فى ساحة الدورات التعلیمیة بالموسوعة العربیة للكمبیوتر والإنترنت ، وتم جمع تلك الدورس وسلسلة النقاش التى دارت حولها هنا فى هذا الكتاب ، وتم وضع النقاشات على هیئة اسئلة واجوبة لكى یستفید الجمیع منها ،،،،،،،،،**

# **لذلك تعتبر سلسلة كتب الدورات التعلیمیة :**

- **أول سلسلة كتاب إلكترونیة عربیة خاصة بالمبتدأین.**
- **السلسلة الوحیدة التى تتبع نظام الأسئلة والأجوبة الناتجة فعلاً من مشاكل حقیقة لأشخاص من مختلف الدول ، مما یهیئ عندك نوع من استعداد لأى مشكلة وكیفیة التعامل معها.**
- **تعتبر سلسلة الكتاب الوحیدة المدعومة اربع وعشرین ساعة طوال العام ، فیمكنك الاستسفار عن اى مشكلة وحلها عن طریق وضعها فى ساحة النقاش والاسئلة بالموسوعة .**

# **المحتویات :**

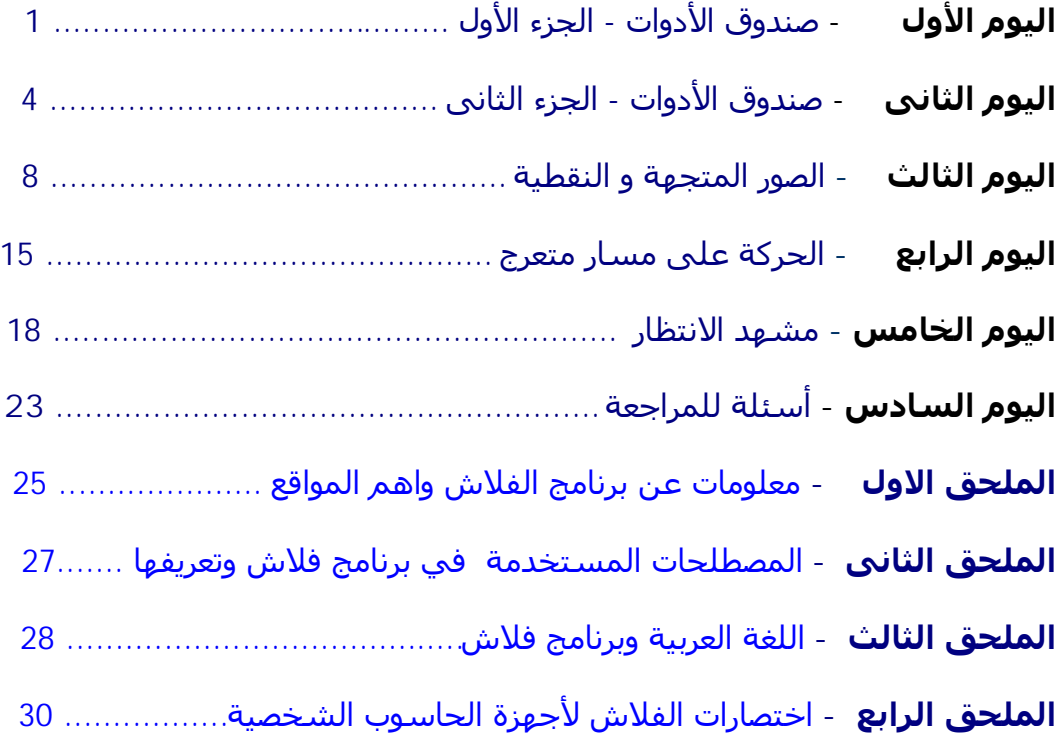

# **بسم االله الرحمن الرحیم**

[دورة الفلاش - mx Flash [اليوم الأول [صندوق الأدوات (1)]

السلام عليكم ورحمة الله وبركاته ....

برنامج فلاش ام اكس من اشھر البرامج المتخصصة بعمل التصامیم المتحركة الموجھة للويب ، وسبب انتشاره ھو صغر حجم الملفات التي ينتجھا البرنامج وھذا يرجع كون البرنامج يعتمد على الرسوم المتجھة shape vector المعروفة بصغر الحجم والدقة العالیة ....

الذين تعاملوا مع فلاش 5 او 4 سیجدون سھولة في التعامل مع الإصدارة الجديدة ،ربما أھم ما يمیز الإصدارة الجديدة mx ھو دعمھا لملفات الفیديو aviو mov بعد ان كانت تعتمد على الملفات الصوتیة ، ومن الجديد أيضا إمكانیة جمع الطبقات وجعلھا في مجلد ھذا ابرز ما يمیز الإصدارة الجديدة .

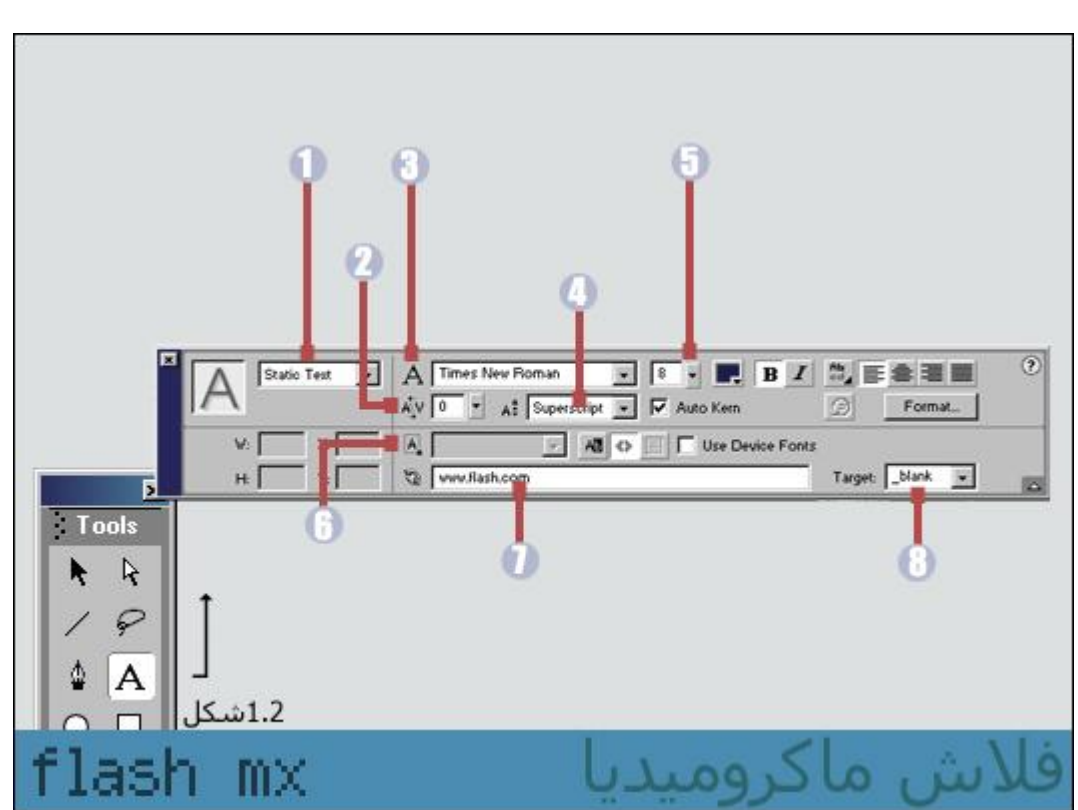

# **صندوق الادوات**

#### **أداة النص tool text :**

نستطیع من خلالھا التحكم بنوع الخط ولونه وحجمه والكثیر

#### **من خصائص النص :**

**-1** رقم واحد كما ھو موضح في الصورة(شكل 1.2 ) يحدد نوع حقل النص، وھي **text static** وھذا الوضع يسمح لنا بالكتابة ولا يسمح للمستخدم بالكتابة بالحقل النصي المعمول بـ staticولا يتم التعامل معه كونه متغیر

النوع الثاني **tex**t **dynamic** : ھذا الوضع يتیح لنا عرض المعلومات التي تتحدث تلقائیا وتقبل كون النص متغیر ، ولكن لابد ان نعرف ذلك عن طريق **var** مثلا لو أردنا عمل حقل نصي يعرض التاريخ او الوقت نستخدم text dynamic وھذا النوع لا يسمح للمستخدم بالكتابة بالحقل النصي .

> النوع الثالث **text input** : ويعتبر من أھم الأنواع الثلاثة وله نفس میزات text dynamic ويتمیز على الأول بكونه يقبل الكتابة من قبل المستخدم وھذا يفیدنا بعمل فورم مراسلة او فورم استبیان .. لابد من برامج من لغات برمجة اخرى لتساعدنا في ذلك .

**-2** رقم اثنین كما ھو موضح في الصورة(شكل 1.2 ) يمثل التباعد بین الاحرف ويعطینا مقدار التباعد حسب القیمة التي نحددھا

**-3** رقم ثلاثة لتحديد نوع الخط

**-4** رقم أربعة يفیدنا بالتحكم بوضع النص داخل الحقل... ھل ھو افتراضي normal أو أن يكون بالأسفل subscript او بالأعلى superscript

> **-5** رقم خمسة كما ھو موضح في الصورة(شكل 1.2 ) يفیدنا باختیار حجم الخط

**-6** رقم ستة تفیدنا فى حالة تعدد الاسطر داخل حقل النص : فان اردنا جعله على سطر واحد نختارsingle line أو على اسطر متعددة نختار في ھذه الحالة line multi أو نختار password وھى تجعل المدخلات من قبل المستخدم تظھر مشفرة .. ويمكن تحديد عدد الاحرف المدخلة نستطیع ان نحدد ذلك من خلال characters maximum نغیر الصفر الى عشرة حتى لا تتجاوز الاحرف المدخلة عشرة احرف

**-7** رقم سبعة كما ھو موضح بالصورة (شكل 1.2 ) تفیدنا بعمل روابط

**-8** وھي مرتبطه بسبعة فھي تحدد الكیفیة التي ستفتح بھا الصفحة إما بصفحة جديدة كـ blank أو بنفس الصفحة مثل self ال parent و top تستخدمان عند التعامل مع الإطارات.

\*\*\*\*

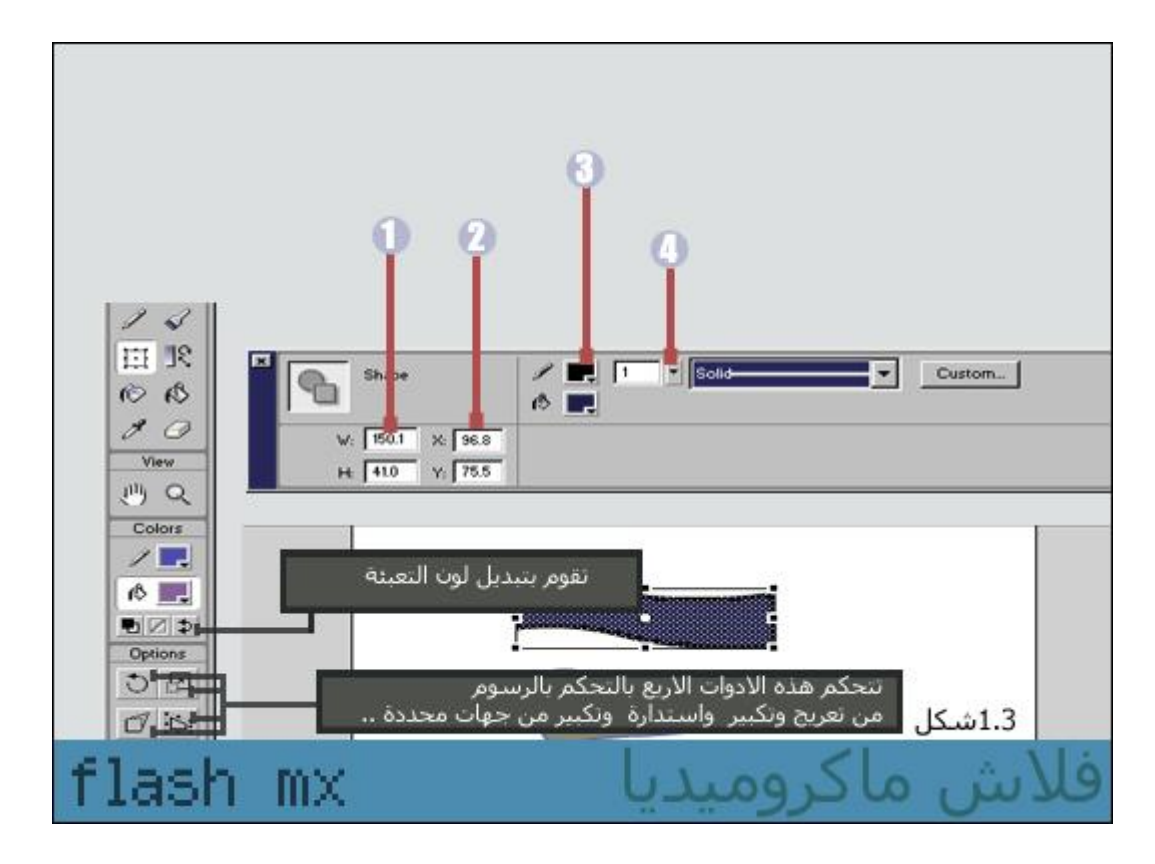

#### شكل (1.3)

**-1** يعطینا مقاس العرض والطول للشكل المرسوم نستطیع توسیعه إما عرضي بزيادة القیمة المقابلة لـ w او إنقاص القیمة عندما نريد تصغیر العرض أو زيادة الارتفاع بزيادة القیمة في h او إنقاص الارتفاع بإنقاص القیمة الرقمیة لل h

**-2** تعطینا الابتعاد عن محور اكس x الأفقي وعن المحور y العامودي كما تلاحظ في الشكل 1.3

**-3** لون حدود القلم والدلو يمثل لون التعبئة الداخلیة

**-4** سماكة الحدود .

### **نقاش واسئلة اليوم الاول**

**أرجو أن تبين معنى :** 

**"او نختار password والاخیرة تجعل المدخلات من قبل المستخدم تظھر مشفرة بالنسبة لعدد الاحرف المدخلة نستطیع ان نحدد ذلك من خلال characters maximum نغیر الصفر الى عشرة حتى لا تتجاوز الاحرف المدخلة عشرة احرف** ..."

اخوي احیانا نشاھد باحد حقول التسجیل علامة \*\*\*\* عندما نريد ادخال الباسورد password يعني الحرف يتحول الى نجمة \* مثل الحقل الموجود بالموسوعة عندما نختار الخیار باسوورد تتشفر المدخلات نادرا تستخدم ھذه الطريقة ويستخدمھا مبرمجي الويب .

وال characters maximum عبارة عن تحديد لعدد المدخلات من الاحرف والاعداد ھو اختیاري... حاول ان تجعل في مربع 5 characters maximum ھذا يجعل الحروف بالحقل لا تتعدى خمسة

طبعا هذا لن يظهر عند اختيار النص ك static text وانما سيظهر عندما نطلب من المستخدم الادخال.. تُرى اين يتم ذلك ؟؟ ......بالتاكید في text input اخبرني بالنتیجة وتجربتك غدا .. \*\* انتهى اليوم الأول \*\*

## ]**[دورة الفلاش ام اكس] الیوم الثانى [صندوق الأدوات (2)]**

السلام علیكم

الیوم باذن االله سنشرح ما تبقى من الأدوات

شرح بعض الأدوات

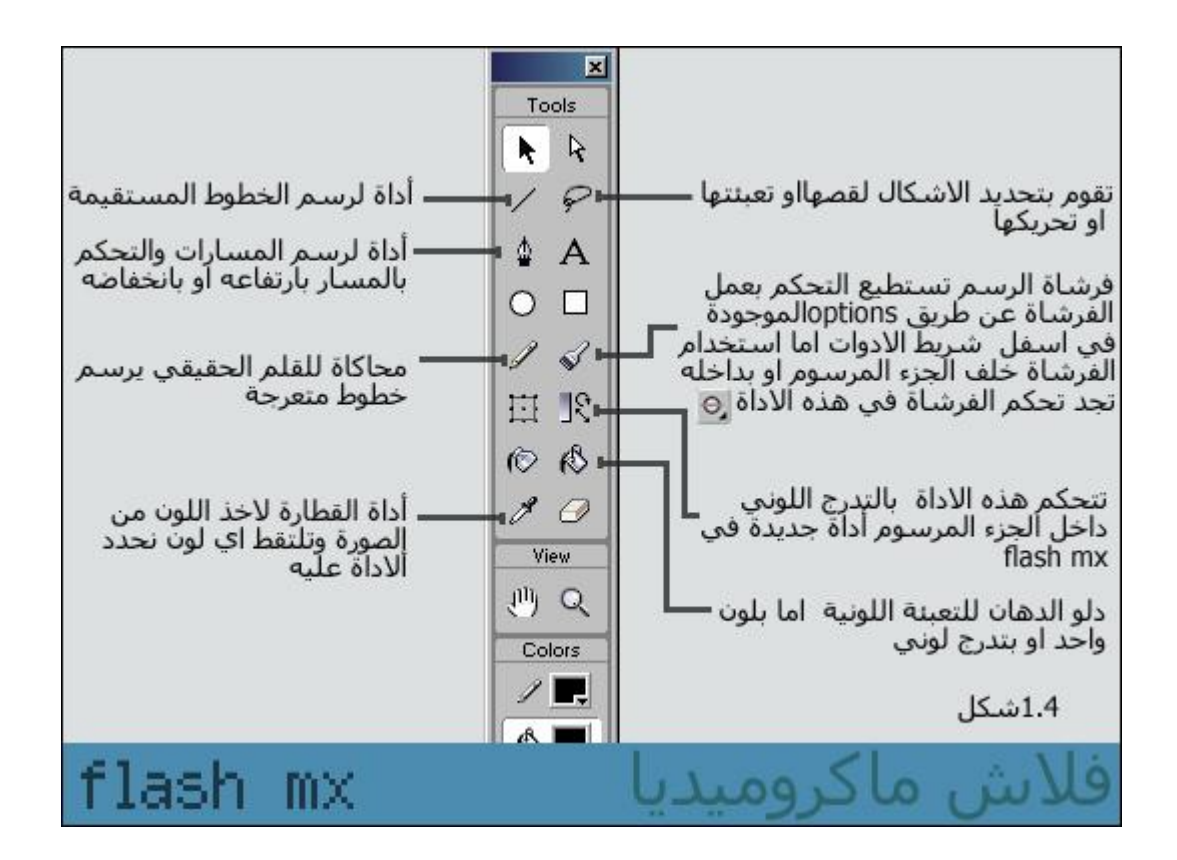

المشھد الرئیسي في الفلاش يتضمن طبقة layer او عدة طبقات .. والطبقة الواحدة بداخلھا العديد من الفريمات frames المرقمة تابع الشكل (7.1)

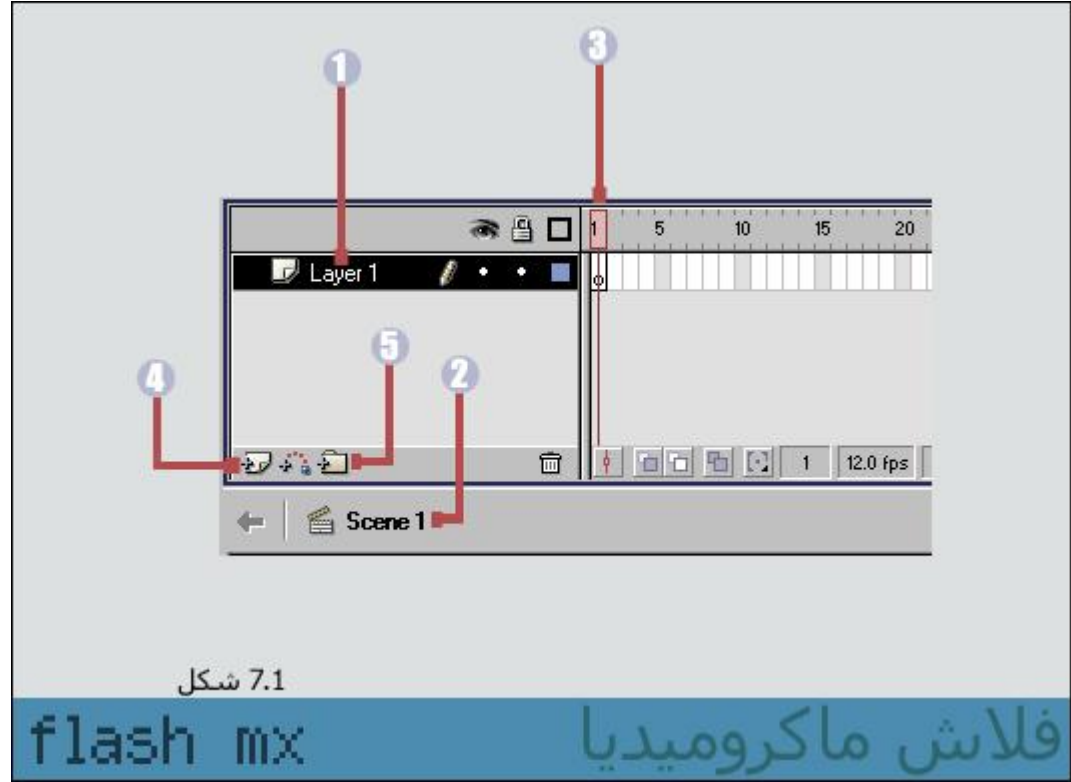

#### **-1 Layer او الطبقة**

بالنقر المزدوج على الطبقة نستطیع تغییر الاسم وھو مھم من حیث تنظیم العمل

#### **-2 1scene او المشھد**

الرئیسي كما قلنا سابقا وھو يحوي على الطبقة او عدة طبقات

#### -3 **الفريمات frames**

والبعض يسمیه الكادر وھي نقطة انطلاق المشھد . وھذا المؤشر الاحمر عند مروره على ھذه الفريمات فانه يعرض ما ھو موجود على كل فريم مكون بذلك الحركة التي نشاھدھا.... قم بھذا المثال البسیط : من صندوق الادوات اختر أداة oval اختصارھا في لوحة المفاتیح[o[ ارسم دائرة في الفريم رقم واحد ثم اعمل keyframe لننتقل للفريم التالي من شريط القوائم اختر insert ومنھا keyframe اختصار ھذا في لوحة المفاتیح [6f[ في الفريم الثاني ارسم دائرة اخرى من شريط القوائم اختر control ومنه اختر play تابع ما عملته ولكي تستعرض ذلك من control اختر movie test اختصار ذلك من لوحة المفاتیح ([E+ctrl[قد لا يعجبك ما تم عمله الآن في ھذه التجربة البسیطة ولكن تأكد أن بداية كل مصمم ھكذا .

> **-4** اضافة layer جديد اما بواسطة ما اشرنا الیه في الشكل 7.1 أو من خلال الأمر insert في شريط القوائم

**-5** لعمل مجلد خاص نجمع فیه الطبقات وھو مفید عندما نعمل على عشر طبقات مثلا نستطیع عمل مجلدين ونجعل في كل مجلد خمس طبقات

أتتمنى فتح البرنامج وتجربة ھذه الأدوات وآنت تشاھد الشرح حتى تترسخ فائدة كل أداة .. ولا تنسى تطبیق المثال الذي أوردناه في الأعلى

# **نقاش واسئلة اليوم الثانى**

**ھل يوجد ھناك قائمة بإسم mixer color وأستطیع من خلالھا عمل تدرج للألوان ..ھل ھي تقوم بنفس عمل الأداة الجديدة في صندوق الأدوات ؟؟ مع العلم أنني رسمت شكل وأستخدمت ھذه الأداة ولم يحدث تغییر ولم تظھر لي علبة الألوان لكي أقوم باختیار ألوان محددة؟؟**

كلامك صحیح حول mixer color طبعا نستطیع ان نختار تدرج منھا،.. ولكن الأداة الموجودة في صندوق tools ھي للتحكم بالتدرج سواء نريد التدرج أفقي او عامودي او مائل **.** 

#### **لم أفھم كیف أعملkeyframe ؟**

تعبئته .

ھناك طريقتین لعمل keyframe : اما نختار من شريط القوائم في الاعلى insert او بواسطة لوحة المفاتیح ننقر على مفتاح 6f نجد انه تم زيادة الفريمات بمقدار فريم واحد

#### **الان طبقت كل ما كُتب بھذا الدرس .. و الحمداالله التطبیق ناجح .. باستثناء .. أداة دلو الدھان.. حیث أنھا تلون لي فقط إطار الشكل الدائري مثلا ..فما السبب.. ولدي سؤال آخر .. بجوار ھذه الأداة يوجد دلو آخر فما فائدته ؟؟** الدلو والأداة التي بجانبھا كلاھما للتعبئة ولكن الدلو بتحكم اكبر.. ويظھر تحكم الدلو في التدرجات حیث يقوم بالتوزيع اللوني حسب المكان الذي نختاره داخل الجزء المراد

### **و لدينا أداة لم تقم بشرحھا وھي مربع بجوار أداة التلوين المتدرج ما الفرق بینھا و بین السھم ..؟؟ أنا جربتھا و كانت تنقل لي محتوى الشكل بأي حجم احتاجه**

اختي ما سألتي عنھا تفید بالتحكم بالأشكال من حیث تكبیرھا وتصغیرھا او تدويرھا ... ويجب أن نسحبھا من أي طرف موجود

#### **مداخلة من احد الاعضاء :** اريد ان اوضح عمل اداة القطارة بعد اذن الاخ عبد الوھاب..

حسب ما فھمته.. وظیفة الأداة ھي اخذ نفس اللون المحدد ...فلا بد من تحديد الشكل ثم استخدام ھذه الأداة مثال .. ارسم عدة مربعات بالوان مختلفة .. قم باختیار القطارة ثم ضعھا على اي مربع تختار .. ستلاحظ القطارة وبجانبھا فرشاة.. اضغط على المربع وبعد ذلك انتقل الى مربع اخر واضغط علیه .. ستلاحظ ان لونه تغیر بلون المربع الاول .

بالنسبة لزجاجة الحبر التي بجانب الدلو .. وظیفتھا تحديد لون الاطار الخارجي .. ويتم اختیار اللون من خلال المربع (مربع بجانبه قلم) الذي فوق مربع لون التعبئة ( مربع بجانبه دلو) في اسفل شريط الادوات .. فوق المربع.. options حاول ان تقوم بتلوين اطارات المربعات السابقة بالوان مختلفة.. كما يمكن التحكم في لون وسماكة وشكل الاطار من خلال النافذة properties في اسفل الشاشة ..

> ويمكن ايضا نقل لون الاطار بواسطة القطارة كما ھو الحال في لون التعبئة .. فقط ضع القطارة على اطار المربع .. سترى القطارة وبجانبها قلم . اضغط ثم انتقل الى مربع اخر واضغط علیه .. ستلاحظ تغیر لون اطار المربع بلون اطار الاول .

#### **-1 السوال ھو ان tool transform fill ھي لم تعمل اي شيء معي و لم استطع التحكم فیھا**

#### **-2 بالنسبة للقطارة فحاولت تطبیقھا و لكن لم استطع فحینما اضغط على اللون في الشاشة الرئیسیة تتغیر صورة القطارة و يتوقف عملھا**

#### **إخواني بشأن اداة اللون المتدرج**

انا فى البداية لم اعرف لھا !! ..ولكن اضغط علیھا و اختار اللون الذى تريده وانظر الى يمین الصفحة ستجد مربع ابیض مكتوب علیه كلمة بجانبه سھم اختار منه طريقة التدريج اللي تناسبك عمودي افقي كما تحب ..

> : **fill transform tool** للاداة بالنسبة لا تظھر فائدتھا عندما نختار لون واحد وإنما عندما نختار اللون كونه متدرج ؟ كیف نختار اللون المتدرج او نقوم بتعبئة اللون بتدرج لوني ..؟؟!!! ھذا سھل نختار من شريط القوائم mixer color window او نختصر ذلك بمفتاح 9f + shift

#### O

\*\* انتهى اليوم الثانى ودروس **صندوق الأدوات بحمد الله** \*\*

## **[**دورة الفلاش **-** mx Flash **[الیوم الثالث [الصور المتجھة و النقطیة]**

تنقسم الصور والرسوم الى قسمین : النوع الأول **رسوم متجھة** وتدعى فكتور والتي تعتمد على المعادلات الرياضیة لعرض رسومھاومن البرامج التي تعتمد على ھذا النوع اللیستريتر وكوريل وفري ھاند وايضا فلاش يضم مع ھذه المنضومة

النوع الثاني **رسوم نقطیة** وتعتمد على البكسلات الملتحمة مع بعضھا البعض والمكونه الصور التي نشاھدھا الرسوم المتجھة يفید بعمل الشعارات وھذا دائما ما نسمع فیه لماذا؟ لان الشعارات لھا استخدامات متعددة احیانا لجعلھا بحجم كبیر لوضعھا مثلا على بوستر واحیانا نستخدمھا لوضعھا بمقاس صغیر الفكتور مرن ويسمح لنا بالتصغیر وبدون ان يفقد الشعار دقته ولكن عندما نستخدم الرسوم النقطیة فان الصور والشعارات المعمولة بھا فانھا تتغیر عند التكبیر، والتصغیر دعونا نشاھد ھذا المثال الحي في الشكل 4

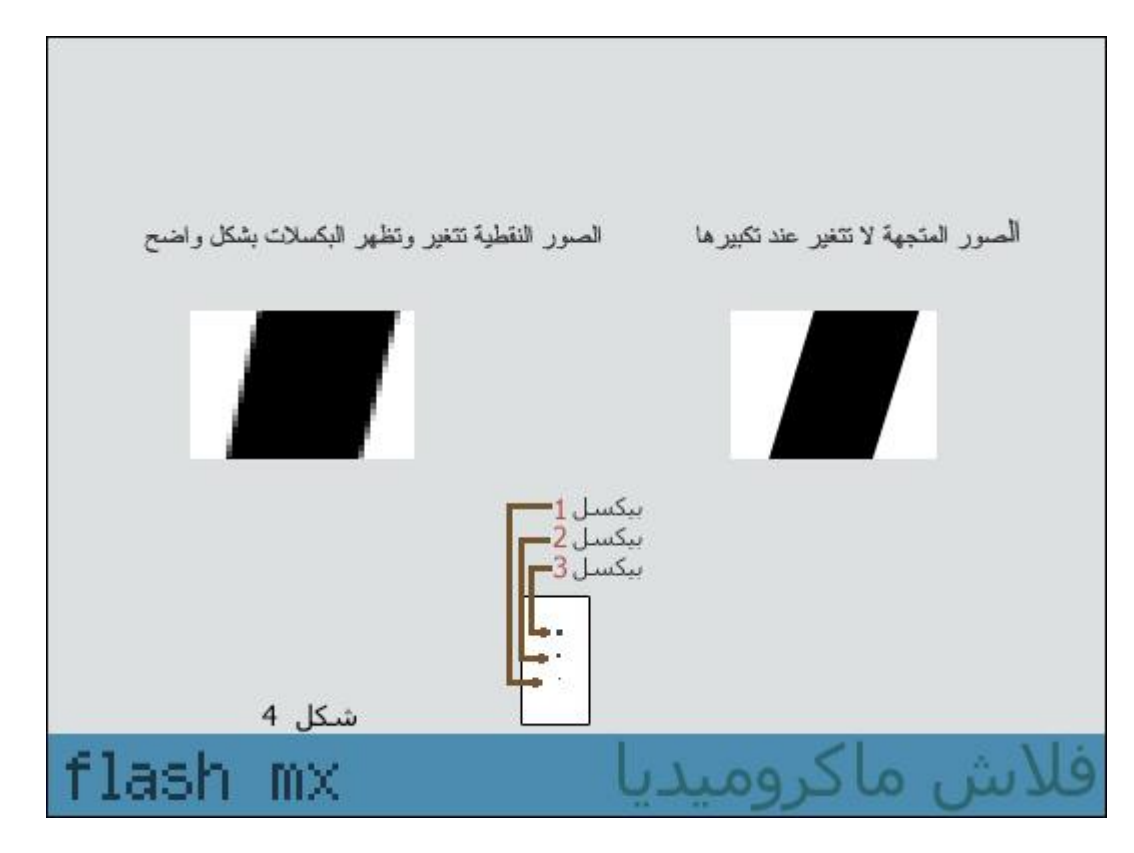

سنقوم الآن بفتح برنامج الفلاش ولنختار احد الصور لاضافتھا في تطبیقنا لعمل بعض التاثیرات علیھا اختر file <import

اختر الصورة التي تريد لكي نقوم بتحويلھا الى فكتور فیما بعد ستجد ان الصورة اضیفت لمساحة العمل

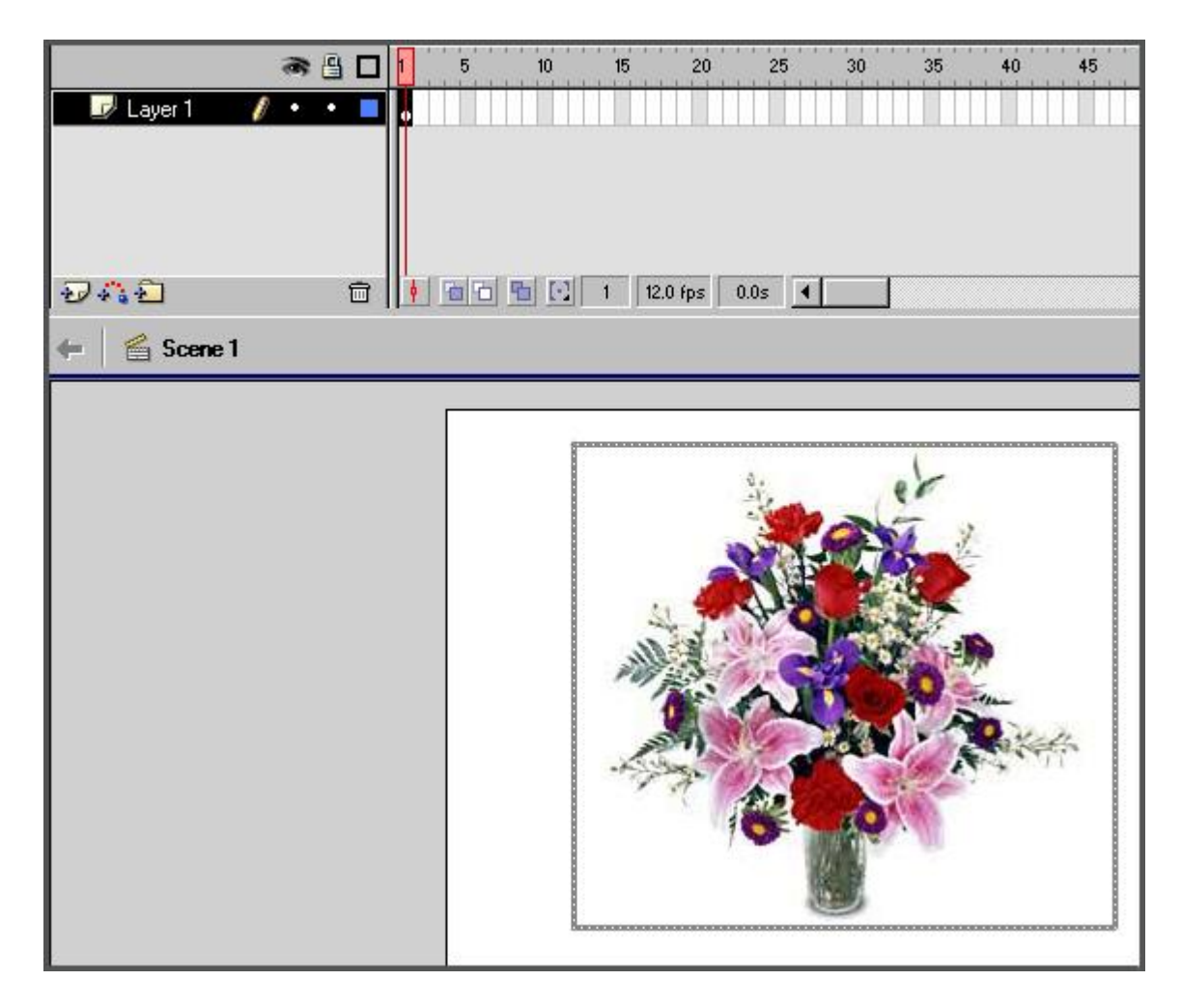

اول خطوة الى سنقوم بتحويل الصورة في graphic

convert to symbolنختار insert من

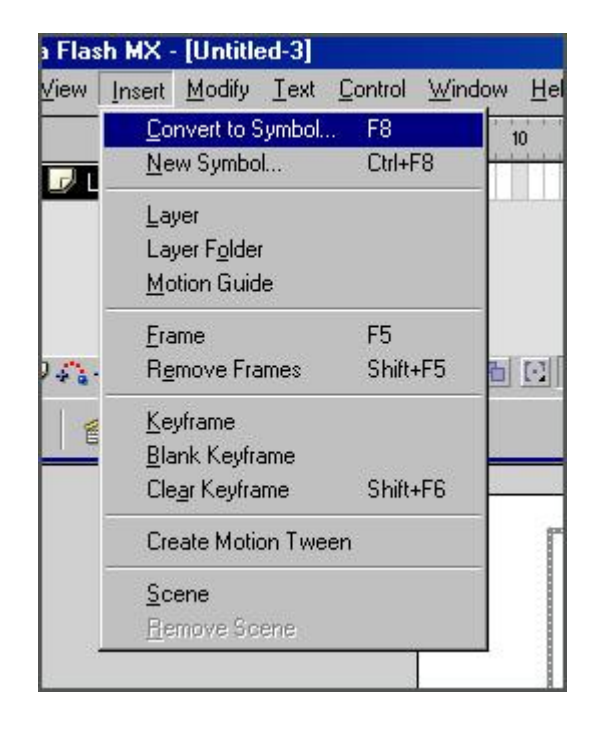

سنفتح المكتبة الآن library لعمل نسخة مشابھة

من شريط القوائم نختار window ثم library كما ھو موضح نختار duplicate

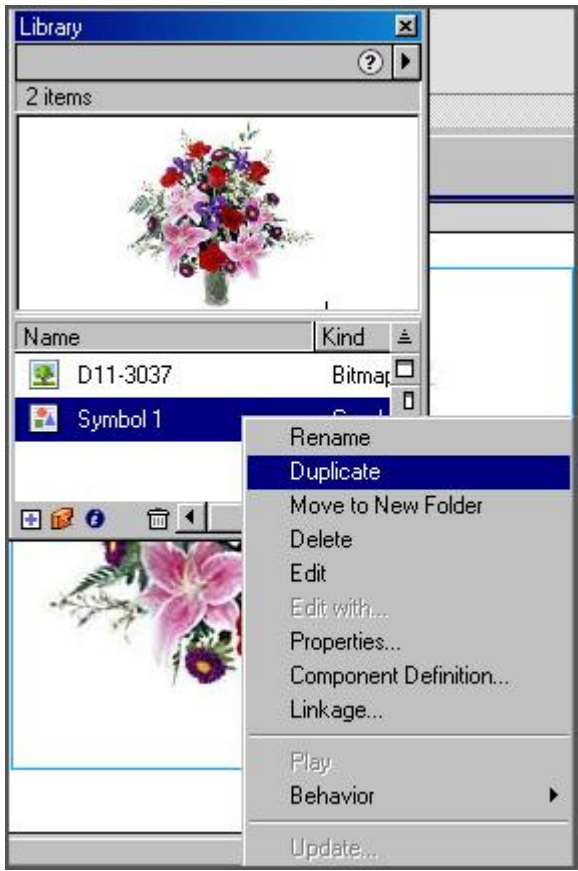

ستضاف للمكتبة نسخة جديدة من الصورة سنحتفظ بھذه النسخة لنستخدمھا لاحقا

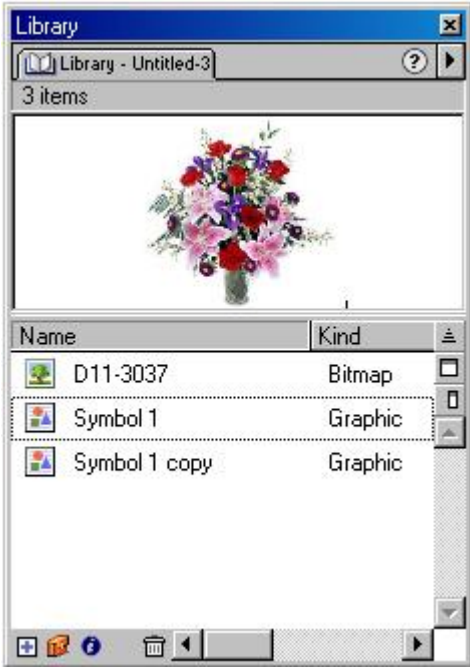

سنقوم الآن بتحويل الصورة من صورة نقطیة الى متجھة

ننقر على الصورة نقر مزدوج من شريط القوائم نختارmodify ومنه نختار bitmap trace

كما ھو موضح بالصورة

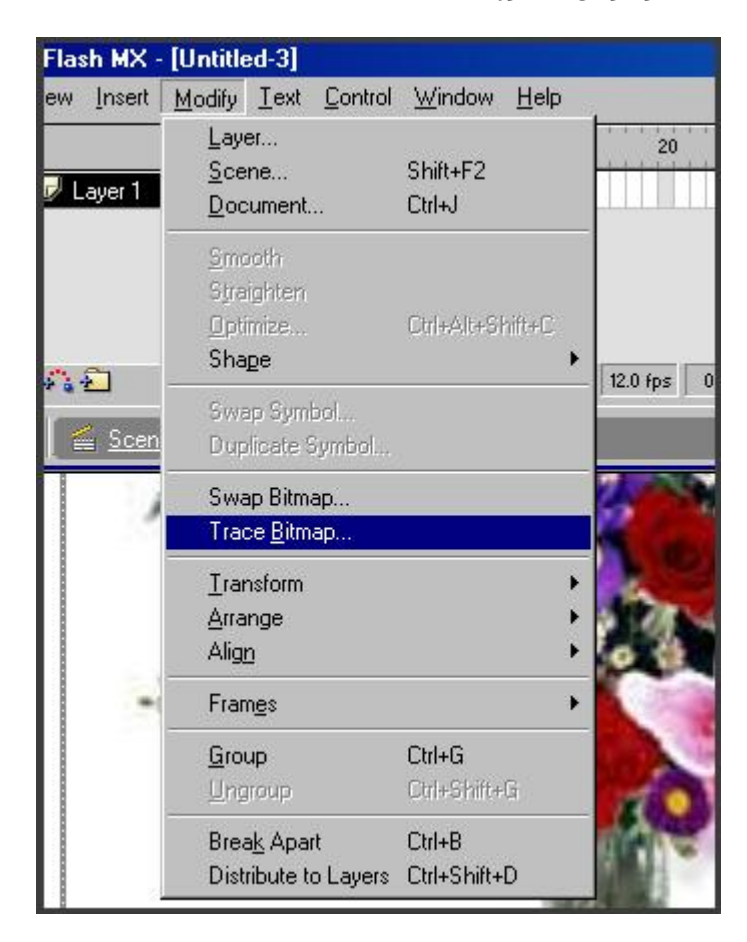

ان الصورة تمت معالجتھا وتحويل ھیئتھا من نقطیة الى متجھة كما ھو موضح تراھا

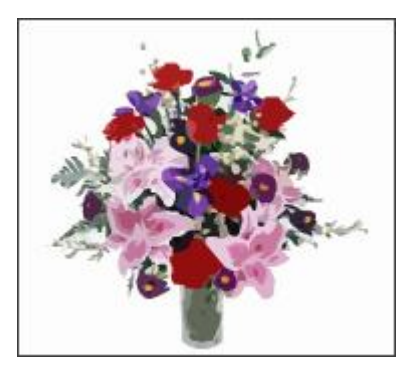

الآن اختر الفريم 30

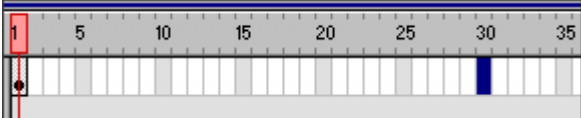

بعد ذلك اختر frame الموجودة في inser اختصار ذلك من لوحة المفاتیح 5f

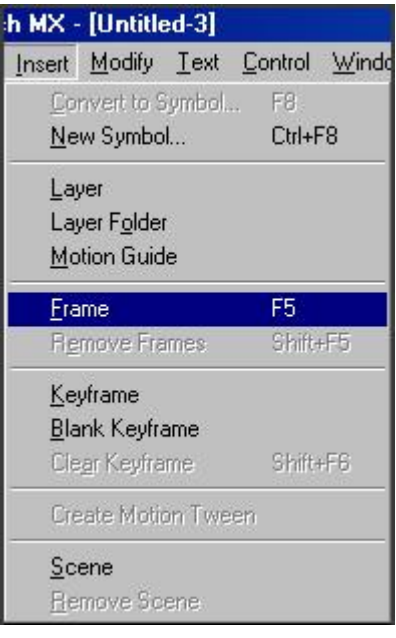

سنحصل على ھذا الشكل

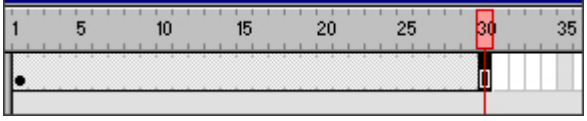

ثم نعملtween motion create الموجودة فيinsert

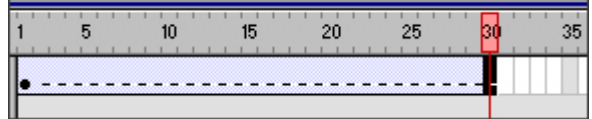

من ونختار ايضا keyframe<insert

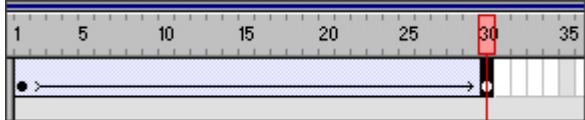

سنضیف الآن الشفافیة والتي تعرف بالفا اوalpha صفر تعتبر الاختفاء التام

من window نختارproperties

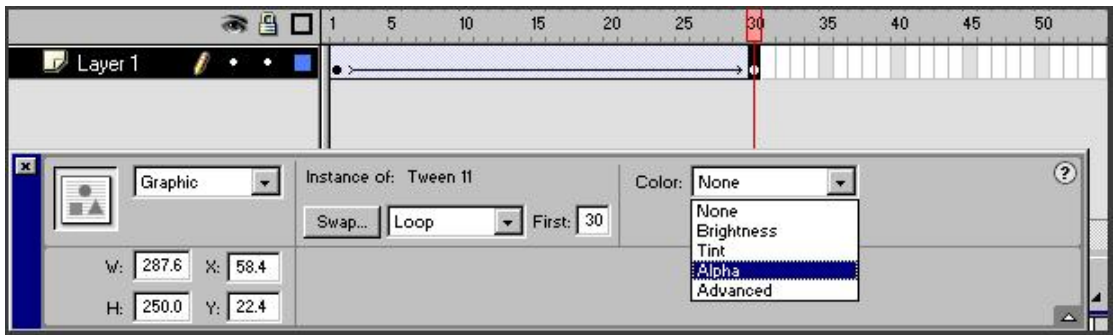

نختار alpha ونجعل قیمة صفر تتمركز عند الفريم كما ذكرنا في الخطوة السابقة 30

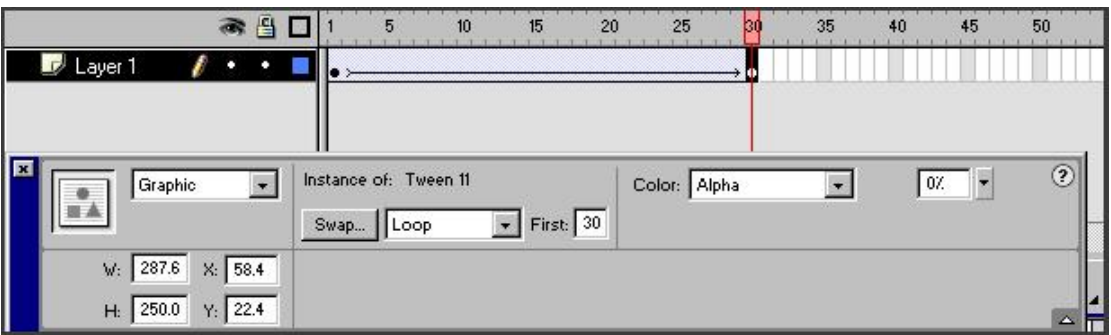

سنقوم الان بجلب الصورة التي عملنا منھا نسخة في المكتبة ونضعھا في طبقة جديدة ونكرر نفس الخطوات التي عملناھا على الصورة المتجھة ولكن في الطبقة التي توجد علیھا الصورة النقطیة نجعل قیمة الفا صفر عند اول فريم ولیس في الفريم الاخیر كما عملنا في الصورة المتجھة .

\_\_\_\_\_\_\_\_\_\_\_\_\_\_\_\_\_\_\_\_\_\_\_\_\_\_\_\_\_\_\_\_\_\_\_\_\_\_\_\_\_\_\_\_\_\_\_\_\_\_\_\_\_\_\_\_\_\_\_\_\_\_\_\_\_\_\_\_\_\_\_\_

 **المثال كامل ھنا على ھیئة fla**

#### **نقاش واسئلة اليوم الثالث**

لقد قرات الدرس وطبقته اي انه تم فتح لدي الصوره ولكن ما هو الاستفاده منه بعد ذلك؟ اختي تعرفنا في ھذا الدرس على طريقة الفا او خاصیة الفا المستخدمة بكثرة بالفلاش والتي تعطي للصور شفافیة رائعه وتعرفنا ايضا على الصور المتجھة والنقطیة وتعرفنا على الطبقات وتعرفنا على طريقة تحويل الصور من نقطیة الى متجھة وھذا ينقص من حجمھا بالاضافة الى التاثیر الجمیل الناتج عن ھذا كله

**القیم التي تظھر في صندوف bitmap trace ماھي وھل نغیرھا او نتركھا كما ھي؟؟**

اختي حروف القیم في ال100 color minimum area 8وال

**وصلت حتى (( insert;lt&keyframe ونختارايضا من )) ولكن في شريط properties لاتظھر نفس الخیارات الموجودة في الصورة فما العمل؟؟** اختي حددي الصورة وتأكدي من ذلك ومن properties اختاري color وتجدين فیه الفا

**استاذي اريد افھم أن ولیس أن أنفذ الدرس فحسب**

**ما الفائدة من عمل bitmap trac فعندما لا اعملھا يتغیر شكل الصورة حتى بالكاد يرى ..؟**

**- ھل عمل الخطوة الأخیرة مھم وھو إنشاء طبقة جديدة و ادخال الصورة من جديد فانا لم اعملھا لأني لم استطع لكن الأمور عملت تمام ...!!!**

ال bitmap trac تقوم بتحويل نمط صوري الى نمط صوري مغاير.. وھنا تقوم بعملیة تحويل الصورة من نقطیة الى متجھة . لنشرح احد الامثلة لمن يجیدون الملتیمیديا والرسوم المتحركة لنفرض ان ھناك مشھد فیديو لشخص يمشي ونريد ان ننقل ھذا المشھد الى الفلاش الموضوع سیاخذ حجم كبیر كبیر جدا لعرضه ربما يتعذر رفعه للنت وعرضه، ولكن نستطیع مثلا تجزئة الفلم واخذ صور منھا وتحويلھا الى فكتور ثم عرضھا بحجم قلیل ومشھد حركي مرضي...

**-2 ما عمل tween motion create و keyframe حیث بالامس فھمت معنا keyframe ولكن الیوم تغیر ..!!**

**اعتقد نفس السؤال تكرر مثلا ما وظیفة tween motion creat ؟** <u>create motion tween :</u> تقوم بتحرير مسار حركي للعنصر وتعمل حركة بينية keyframe : تقوم بزيادة عدد الفريمات بمقدار فريم لكل نقرة بمفتاح 6f مكون من ذلك اطار تلو الاخر ..وعند انتقال من فريم الى اخر فان العرض سینتقل من اطار الى اطار مكون الحركة وأيضا تستخدم مع الحركة على المسار بنوعية motion guide البيني والمتعرج motion guide

**ما ھي الغاية من تحويل الدائرة الى clip movie ؟** الموفي كلب عبارة عن فلم فرعي بإمكاننا وضعه على المشھد الرئیسي وله خط زمني يختلف عن الخط الزمني للمشھد الرئیسي . ولكن عندما العرض نغیر سرعته فانه بالتأكید تتغیر سرعة المشھد الرئیسي والموفي كلب

\*\* انتهى اليوم الثالث \*\*

### **[**دورة الفلاش **-** mx Flash **[الیوم الرابع [الحركة على مسار متعرج]**

سنقوم باذن الله الیوم بشرح الحركة على مسار متعرج عن طريق Motion Guide

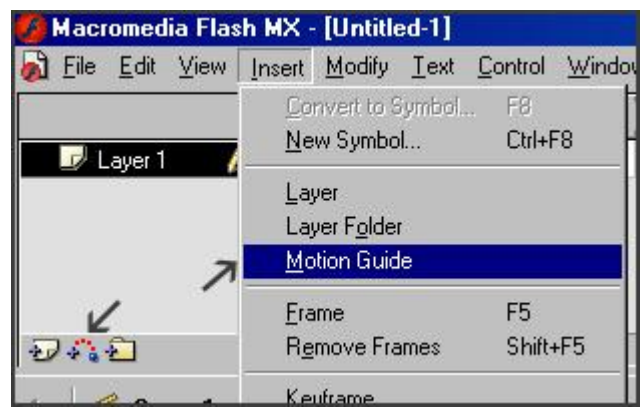

افتح برنامج فلاش من insert نختار Guide Motion

السھمین فقط لكي اوضح ان ھناك طريقتین لاضافة وضعتGuide Motion لاتشغل بالك

اتبع طريقة واحدة فقط بعد ذلك سنرسم خط متعرج بواسطة اداة pencil ودائرة بواسطة اداة oval

شرحنا الادوات بالیوم الاول والثاني سنحدد الدائرة كما ھو موضح

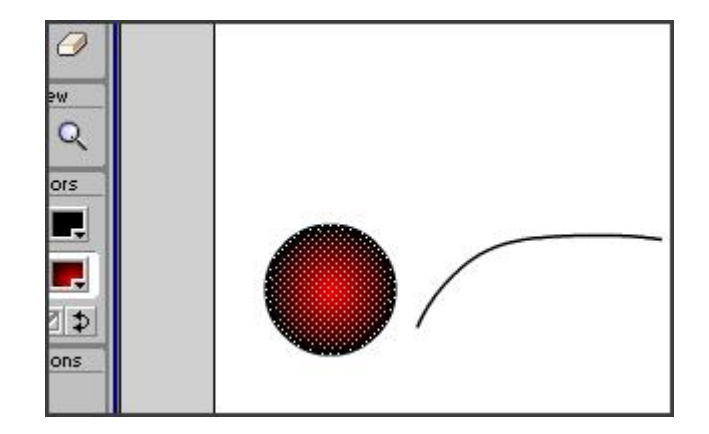

 clip movie في خانة name عندما تتعامل مع الكثیر من العناصر ضع كلمة دائرة مھمة الاسماء وخاصة بعد ذلك سنحولھا الى

كمصمم الترتیب والتنظیم والتسمیات بالفعل لن يظھر للمتصفح اسم دائرة ولكن ھذا الامر مفید لك انت امر بغاية الاھمیة الواضحه سواء كان للطبقات او للموفي او الجرافیك

ومن خیارات behavior نختار طبعا clip movie كما ذكرنا

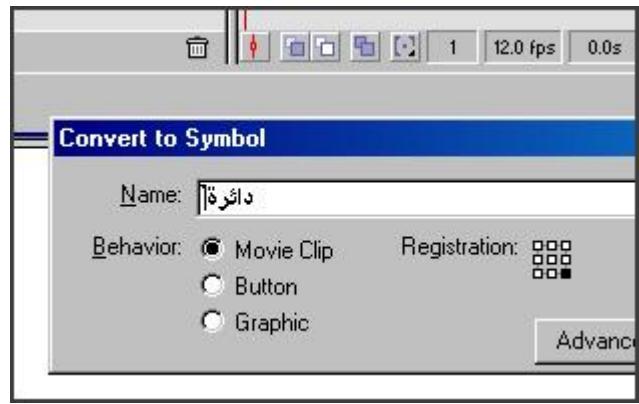

 الخط المتعرج في طبقة Guide والدائرة في الطبقة الثانیة1layer نضع المؤشر على الفريم رقم 15 من الطبقة التي علیھا الدائرة وھي1 layer create motion tween نختار ايضا insert ومن frame نختار insert ومن ونختار keyframe الموجودة في insert والتي اختصارھا 6f

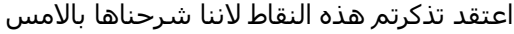

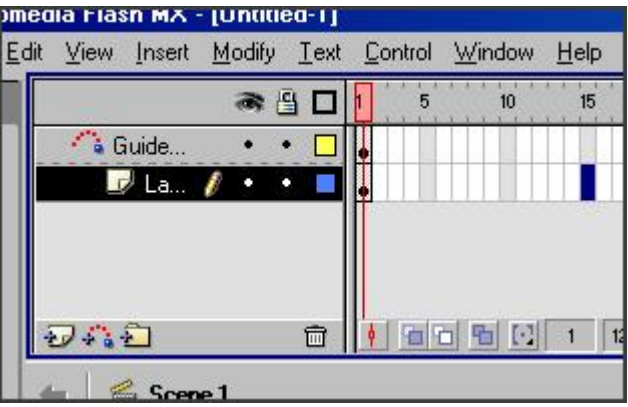

لابد من تحريك الدائرة للطرف الاخر من الخط المتعرج بالمناسبة اي خطوط ورسومات على Guide motion لاتظھر عند العرض بینما تكون واضحة على مساحة العمل اي ان الخط المتعرج لن يظھر للمتصفح لانه guide motion

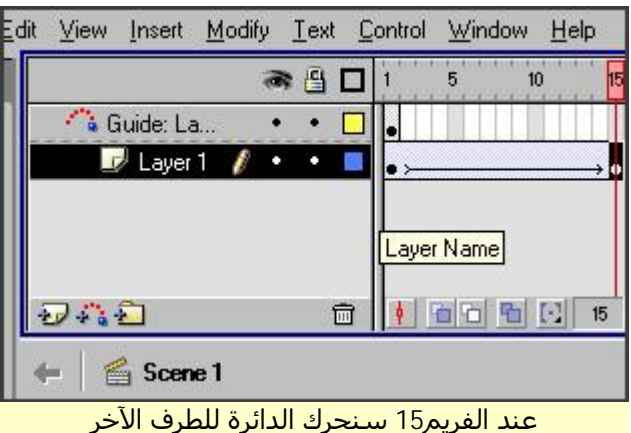

بعد ذلك ننتقل للفريم 15الموجود في طبقة layer guide

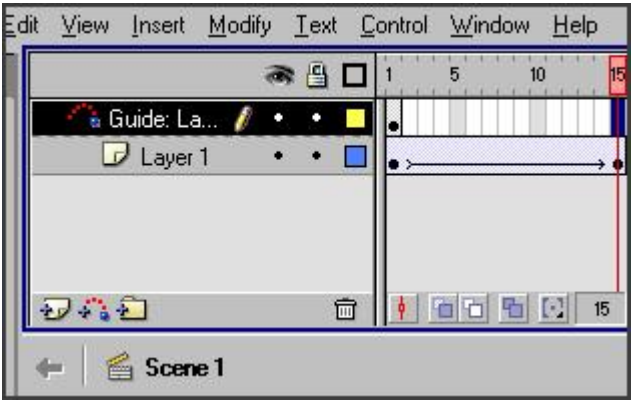

من لوحة المفاتیح ننقر على مفتاح 6f

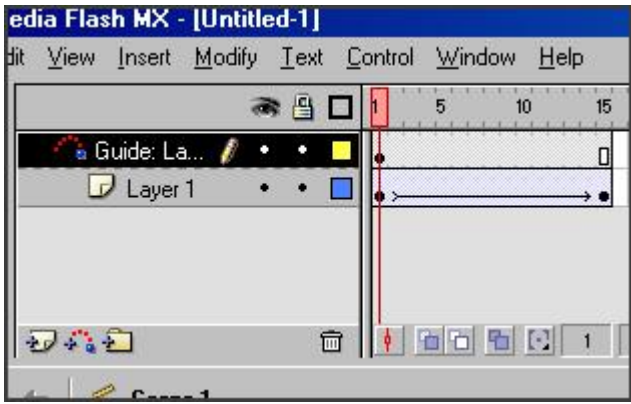

انتھینا من ھذا الدرس **اضغط ھنا لتحمل المثال بالكامل**

تم الدرس ولا یوجد أسئلة لأنه تم إجابتها فى الدرس السابق لتعلقها به . \*\* انتهى اليوم الرابع \*\*

\_\_\_\_\_\_\_\_\_\_\_\_\_\_\_\_\_\_\_\_\_\_\_\_\_\_\_\_\_\_\_\_\_\_\_\_\_\_\_\_\_\_\_\_\_\_\_\_\_\_\_\_\_\_\_

# **[دورة الفلاش ام اكس] الیوم الخامس [مشھد الانتظار]**

سنتناول درس الیوم مھم جدا وھو مشھد ماقبل التحمیل..

والفائدة من ھذا المشھد ھو قیام مشھد التحمیل بعرض نفسه اولا للمتصفح حتى يتم تحمیل المشھد الرئیسي، احیانا تجد المشھد الرئیسي كبیر واثناء عرضه مباشرة بدون مشھد تحمیلي يتعرض المشھد للتوقف والتاثر بسرعة اتصال المتصفح ومشاكل الشبكة تؤثر بجودة الفیلم المشھد التحمیلي يعالج ھذه المشكلة ويعرض الفیلم بجودة وتناسق مرضي للمصمم ويحافظ على عرض الفیلم .

افتح برنامج الفلاش سنقوم باول خطوة انشاء مشھد ماقبل التحمیل

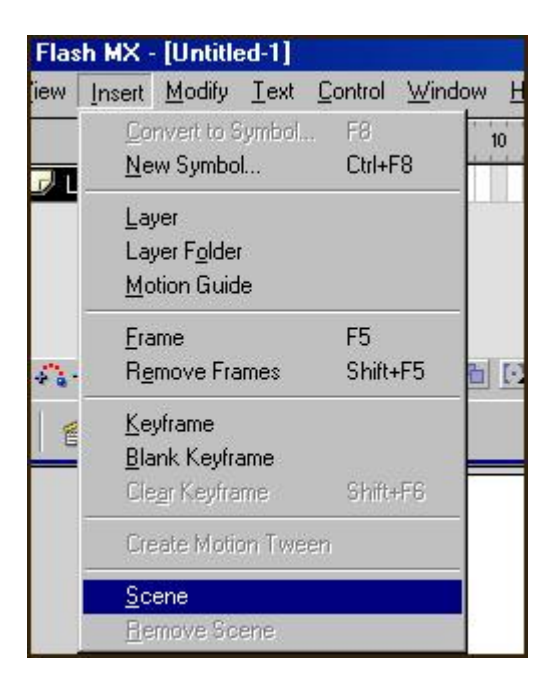

2Scene كما تلاحظ تم انشاء مشھد ثاني واسمه

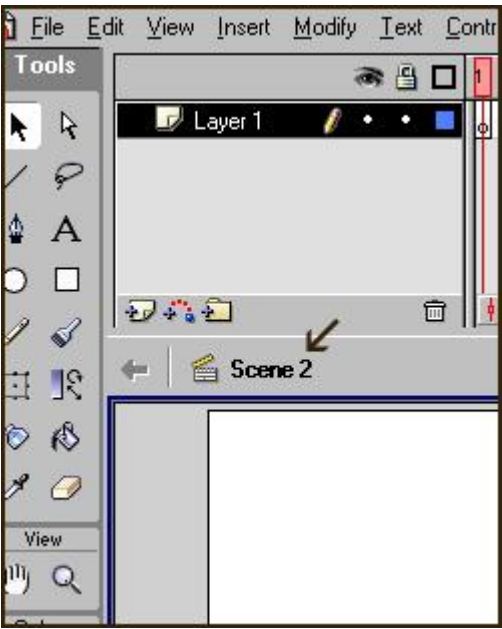

| ntrol<br>Window | New Window     | Ctrl+A    |
|-----------------|----------------|-----------|
| 5<br>中国可图       | Toolbars       |           |
|                 | Tools          | Ctrl+F    |
|                 | Timeline       | Ctrl+A    |
|                 | Properties     | Ctrl+F    |
|                 | Answers        | Alt+F1    |
|                 | Align          | Ctrl+K    |
|                 | Color Mixer    | Shift+    |
|                 | Color Swatches | Ctrl+F    |
|                 | Info           | Ctrl+I    |
|                 | Scene          | Shift+    |
|                 | Transform      | $C$ trl+T |
|                 | Actions        | F9        |
|                 | Debugger       | Shift+    |
|                 | Movie Explorer | Alt+F1    |
|                 | Reference      | Shift+    |
|                 |                |           |

سنقوم الان باستعراض المشھدين من window نختار scene

سوف يظھر لدينا المشھدين كما ترى

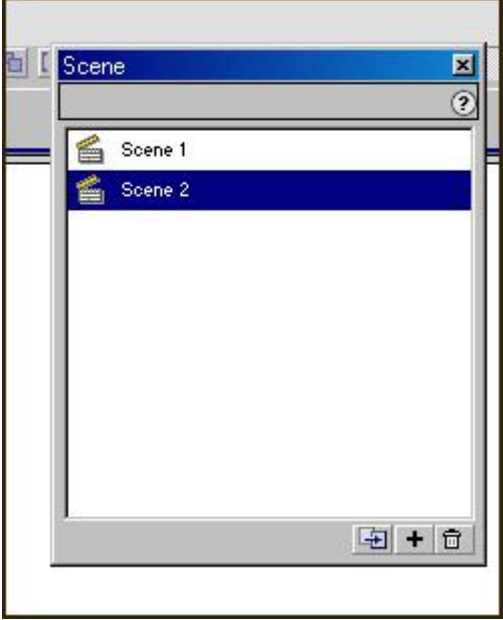

المشھد 2scene ھو مشھد ما قبل التحمیل و 1scene ھو المشھد الرئیسي

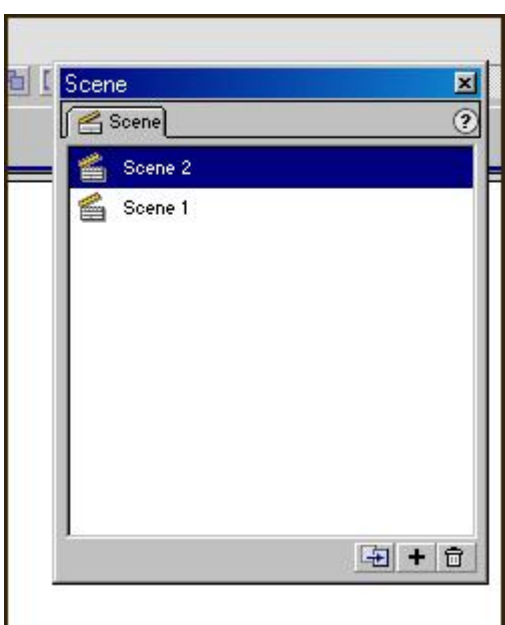

سنحرك مشھد ما قبل التحمیل للاعلى اي انه ھو اول ما يعرض للمتصفح

سنعید تسمیة المشاھد باسماء واضحه ...

مشھد 2scene سنغیر تسمیته الى loading والمشھد 2scene نعید تسمیته الى start

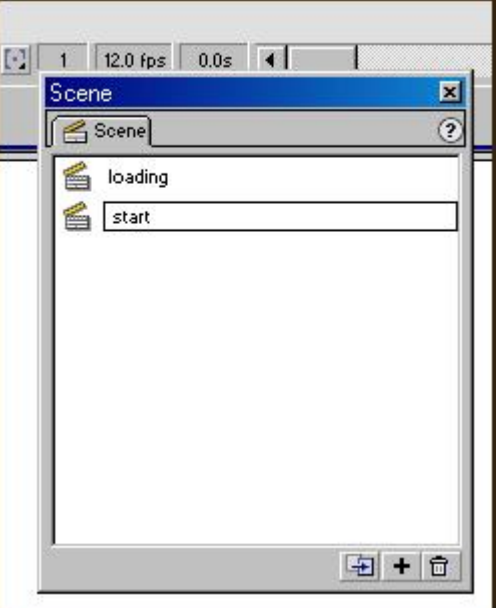

فى مشھد loading اختر من صندوق الادوات اداة النص tool text واكتب كلمة انتظار او loading لو اى كلمة توحى بالتحمیل ، وفى الفريم الاول سنضع action او امر برمجى ،... وھى المرة الاولى التى تتعرفون فیھا على احد اوامر الاكشن سكريبت .

من window نختار actions :

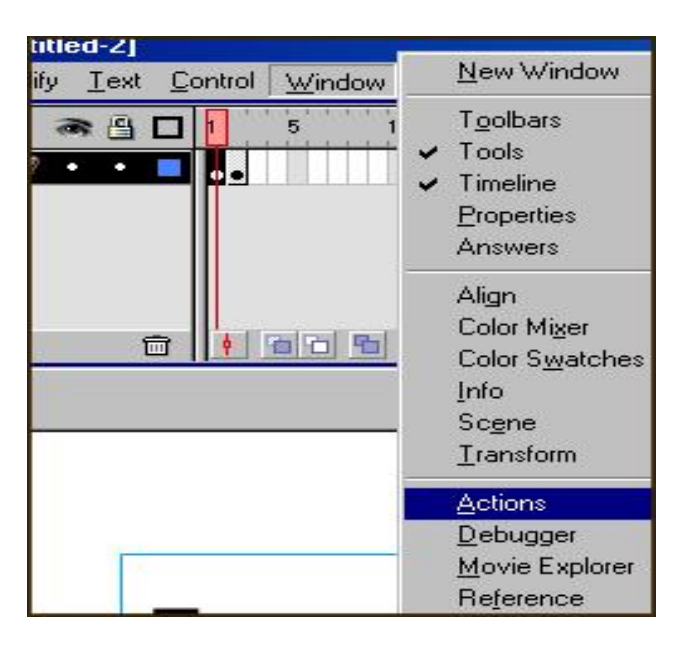

سنضیف ھذا الامر

# ifFrameLoaded(scene, frame) { statement }

طبعا ھذا ھو التركیب العام ومعناه اذا قمت بتحمیل المشھد **scene** و**frame** ھي عدد فريمات المشھد ... فإذا قمت بذلك فاستجب للتعبیر الذي بین القوسین {}

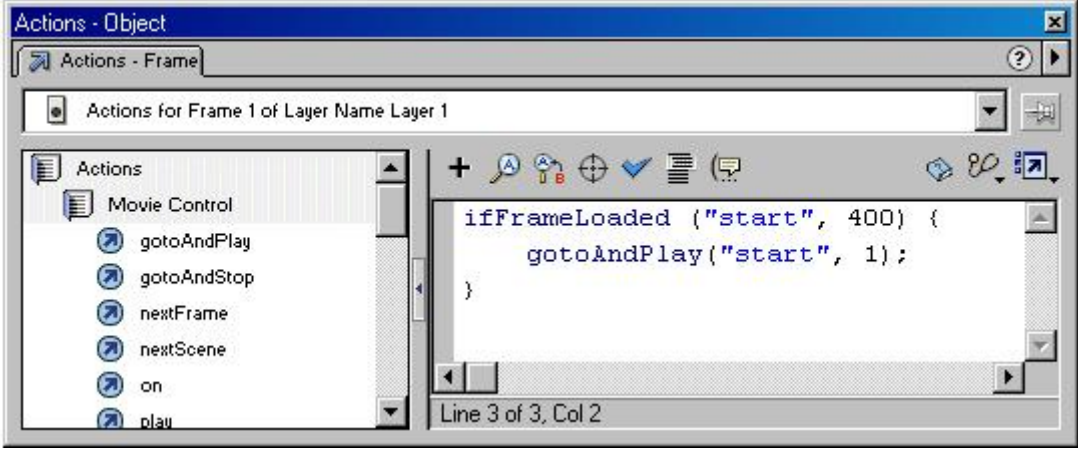

تابع معى صیاغة ھذه الجملة :

اذا قمت بتحمیل المشھد الرئیسى والذى اسمیناه start وعدد الفريمات 400 **gotoAndplay(Sence,frame)** : التعبیر طبق

**ومعنى ذلك التعبیر :** اذھب للمشھد وھو بالتأكید **start** وبالتحديد من بدايته اى من الفريم رقم **1 gotoAndplay("start",1);**

ننتقل للفريم الثاني ونكتب فیه ھذا الكود

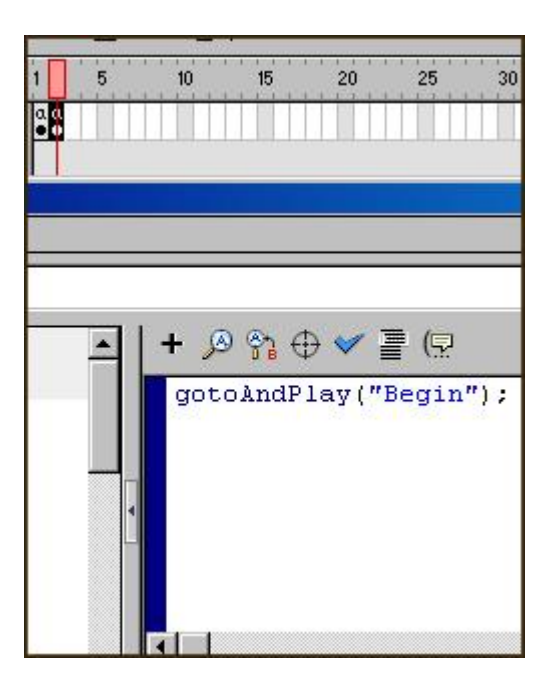

**المثال كامل ھنا \_\_\_\_\_\_\_\_\_\_\_\_\_\_\_\_\_\_\_\_\_\_\_\_\_\_\_\_\_\_\_\_\_\_\_\_\_\_\_\_\_\_\_\_\_\_\_\_\_\_\_\_\_\_\_\_\_\_\_\_\_\_\_\_\_**

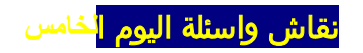

ملحوظة الاستاذ عبدالوھاب ھناك ملاحظة بالنسبة للمشھد التحمیلي لن تظھر كلمة loading عند عمل movie test ستظھر فقط عند عرض الفلم على الشبكة

**عندما وصلت الى actions ستظھر نافذه وبھا actions يندرج تحتھا cntrol movie واذا فتحت ال control movieلا أجد الجملة ifFrameLoaded وانما يوجد goto و play و stop وstopAllSounds فھلا وضحت لي أكثر أين أجد ھذه الجملة الشرطیة**

اختي الافضل كتابته .... ان اردتیه تستطیعین الوصول الیه من Deprecated ----actions

\*\* انتهى اليوم الخامس والأخير بحمد لله \*\*

**[دورة الفلاش ام اكس] الیوم السادس [أسئلة للمراجعة]**

**السلام علیكم ورحمة االله وبركاته ..**

### **الأسئلة :**

- **-1 في الدرس الأول أخذنا ثلاث مستويات للحقل النصي ماذا تعرف عن text input؟**
	- **-2 اذا عملنا حقل نصي من نوع text input ماذا يعمل الخیارmultilne ؟**
		- **-3 صح ام خطا bitmap trace تقوم بتحويل الصورة من نقطیة الى متجھة؟**

**-4 صح ام خطا خاصیة alpha عندما تكون قیمتھا 100 فان ذلك يعني اختفاء كامل للعنصر ؟**

- **-5 عندما نريد تحريك جزء على مسار متعرج ما اول خطوة نقوم بھابعد فتح برنامج الفلاش؟**
	- **-6 مشھد ما قبل التحمیل يتكون من كود برمجي يوضع على اول فريم اكتب ھذا الكود ؟**

**حظا موفقا الإجابات ستكون ھنا لانھا أسئلة مراجعة**

الإجابات الصحیحة

على العموم انتھت دورة الفلاش وكسبنا بأذن االله مصممین المستقبل ... لیس انا من أقول ذلك ولكن الجمیع في الموسوعة يشید بكم . ھل سنتوقف بالتأكید لا وسیكون قسم الدروس بإذن االله وخاصة الفلاش له نصیب من الدروس المتجددة **فالعلم لیس فقط ما نتعلمه ولكن ما نتعلمه وننقله للأخريین .**

**بالنسبة للاجابات الصحیحه :**

1- في الدرس الاول اخذنا ثلاث مستويات للحقل النصي ماذا تعرف عن `input text؟

يقوم ھذا الحقل بقبول المدخلات من قبل المستخدم

2- اذا عملنا حقل نصي من نوع input text ماذا يعمل الخيارةmultilne ؟

تجعل الاسطر متعدده ولیس على سطر واحد

3- صح ام خطا trace bitmap تقوم بتحويل الصورة من نقطية الى متجهة؟

صح

-4 صح ام خطا خاصیة alpha عندما تكون قیمتھا 100 فان ذلك يعني اختفاء كامل للعنصر ؟ خطا

-5 عندما نريد تحريك جزء على مسار متعرج ما اول خطوة نقوم بھا بعد فتح برنامج الفلاش؟

Motion Guide نعمل

-6 مشھد ما قبل التحمیل يتكون من كود برمجي يوضع على اول فريم اكتب ھذا الكود ؟

\_\_\_\_\_\_\_\_\_\_\_\_\_\_\_\_\_\_\_\_\_\_\_\_\_\_\_\_\_\_\_\_\_\_\_\_\_\_\_\_\_\_\_\_\_\_\_\_\_\_\_\_\_\_\_\_\_\_\_\_\_\_\_\_\_\_\_\_\_\_

ifFrameLoaded ("start", 200) { gotoAndPlay("start", 1); }

تمت الدورة بحمد الله وتوفيقه. ونسأل الله ان ينفع بها جميع المسلمين ، لا تنسونا من دعائكم لنا .

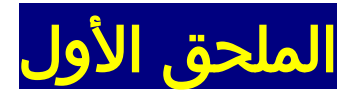

# **معلومات عن برنامج الفلاش واهم المواقع**

ھذه المعلومات مقتبسة من الدرس الأول لمجموعة فلاش البرمجیة بالموسوعة .

**الموسوعة العربیة للكمبیوتر والإنترنت / ساحة الرسوم والتصمیم المجموعات البرمجیة**

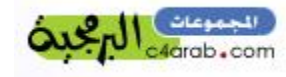

#### **برنامج فلاش :**

أينما أبحرت في عالم الإنترنت تجد العديد من الطرق والأسالیب المتنوعة في تصمیم صفحات الإنترنت مثل الصور و الحركة وإضافة الأصوات وعرض الأفلام والتفاعل مع المستخدم ، وذلك يتم عن طريق استخدام ملفات GIF المتحركة البسیطة وبريمجات جافا ونصوص جافا سكربت و عناصر أكتف أكس وملفات فلاش , Shockwave flash movie بعض هذه الأساليب يحتاج إلى تعلم لغات برمجة معينة مثل : بريمجات جافا ونصوص جافا سكربت بینما ملفات فلاش و GIF يتم إنشائھا باستخدام برامج خاصة بالرسم والتصمیم .

تعتبر شركة ماكرومیديا [\(com.macromedia.www](http://www.macromedia.com) [\(](http://www.macromedia.com)Macromedia الشركة المالكة لھیئة ملفات فلاش , swfوكانت ملفات فلاش تسمى قديما ملفات , Future Splash ثم اشترت شركة ماكروميديا عام 1997م شركة Splash Future وتابعت تطوير برنامج تشغیلھا Player Flash وبرنامج إنشائھا ، وكانت أخر إصدار من برنامج إنشاء ملفات فلاش ھي , MX Flash ولتتمكن من مشاھدة ملفات فلاش عبر المتصفح تحتاج إلى برنامج Shockwave Plugin وعادة ما يكون Shockwave Plugin مضمنا مع Internet Explorer 5,5و , 6 Explorer Internet ويمكنك الحصول على برنامج Plugin Shockwave من موقع الشركة.

توجد العديد من البرامج لإنتاج ملفات فلاش , swf ذكرنا منھا برنامج MX Flash من إنتاج شركة ماكرومیديا وقبله كان الإصدار 5 Flash و 4, Flash ھناك برامج أخرى مثل -: Adobe [\(www.adobe.com](http://www.adobe.com))شركة من Live Motion برنامجü Balthaser ([www.Balthaser.com](http://www.Balthaser.com))شركة من Balthaser.Fx برنامجü Imedia Builders [www.imediabuilders.com](http://www.imediabuilders.com))شركة من FlareWorks برنامجü Holdings Pty [\(www.swishzone.com\)](http://www.swishzone.com)شركة من SWISHبرنامجü

#### **ما الذي يمكننا عمله باستخدام برنامج ماكرومیديا فلاش :**

يمكنك باستخدام برنامج ماكرومیديا فلاش إنتاج مكونات صفحات الإنترنت من أزرار وقوائم وشعارات وإعلانات والتنقل بین الصفحات, وإضافة الصوت ،وبطاقات التھنئة ،ويمكنك عمل أفلام كرتون ، وألعاب ومسابقات وبرامج تعلیمیة وغیرھا الكثیر.

أنواع الملفات التي يمكن إنتاجھا باستخدام برنامج ماكرومیديا فلاش : ذكرنا سابقا أن البرنامج ينتج ملفات swf التي يمكن إدراجھا في صفحات الإنترنت باستخدام برنامج Frontpageأو Dreamweaver أو , Live GO Adobe ويمكن للبرنامج إنتاج ملفات HTML أو عمل ملف Quick Time .وملفات GIF,JPEG,PNG الصور ملفات أو exe بالامتداد Projector تشغیل

يتمیز برنامج فلاش بإخراج ملفات مضغوطة صغیرة الحجم ,swf يمكن تحمیلھا بسرعة على شبكة الإنترنت ، ويرجع السبب إلى استخدام الأشكال المتجھة Graphics Vector حیث تعتبر الأشكال Vector صغیرة الحجم إذا ما قورنت بالصور, Bitmaps ويمكن للبرنامج استیراد العديد من أنواع ملفات الصور وملفات الصوت والفیديو.

برنامج ماكرومیديا فلاش ، لا يدعم اللغة العربیة ، ولحل ھذه المشكلة ، ھناك برنامجین ھما :

 Al-Rassam Al-Arabi و Alwasset , أو يمكنك إدخالَ النصوص إلى البرنامج على شكل ملفات صور.(SWF Small Wep Files )

## **توجد الكثير من المواقع لتعليم برنامج فلاش ، مثل-:**

<http://www.saudint.com> سعودينت موقع §

§ وموقع مجلة الإمارات لتعليم فلاش /http://uaemag.ws

§ الجیل الصاعد <http://www.geocities.com/actionscript4arab/index.htm>

<http://saven.8m.com/> الفلاش لتعلیم سفن§

<http://www.ifawal.com/ar>و مركز الفلاش العربي

<http://www.flashoo.net/> فلاشو§

<http://www.cpress.cc/index.htm> برس سي تصامیم§

<http://www.flashfoosh.net/> فوش فلاش§

<http://www.geocities.com/r1world2002/flash5.htm> المتطورة فلاش تقنیة§

<http://www.sadaagroup.com/LearnflashMX/LearnflashMX.htm> أكس أم فلاش تعلم§

[http://www.alayoon.org/flashtoon/a\\_main.htm](http://www.alayoon.org/flashtoon/a_main.htm) فلاشتوون§

§ المجموعات البرمجیة ( مجموعة الفلاش) بساحة الرسوم والتصمیم <http://www.c4arab.com/showforum.php?fid=7>

**أول كتاب عربى لأوامر الاكشن سكريبت الأساسیة للمبتدأين**

\_\_\_\_\_\_\_\_\_\_\_\_\_\_\_\_\_\_\_\_\_\_\_\_\_\_\_\_\_\_\_\_\_\_\_\_\_\_\_\_\_\_\_\_\_\_\_\_\_\_\_\_\_\_\_\_\_\_\_\_\_\_\_\_\_\_\_\_\_\_\_\_\_

<http://www.c4arab.com/showabook.php?bookid=174>

فقط من المجموعات البرمجیة \_ **مجموعة الفلاش** \_ بساحة الرسوم والتصمیم بالموسوعة .

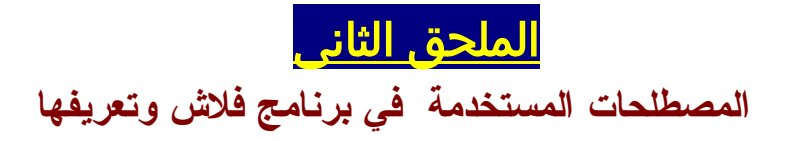

**<http://flash.arabcomputing.com/difinitions.html> : من مقتبس الدرس ھذا**

#### **.1 Symbol الرمز :**

**ضمن برنامج فلاش4 فإن كلمة symbol تعني أنموذج الأشیاءobjects التالیة التي يعاد استعمالھا في ھذا البرنامج وھي الصورة أو الرسم المتحرك animation أو الزرارbutton. وھي في الواقع طريقة فلاش في التعامل مع تلك تلك المواضیع والتي تمكن ملفاته بأن تكون ذات حجم صغیر وبالتالي يمكن أن يتم تنزيلھا download بوقت أسرع نسبیا. إن الوقت الذي يأخذه تنزيل ملف الأنموذج ھو قصیر بسبب أن فلاش يقوم بتخزين نسخة واحدة منه بغض النظر عن عدد النسخ التي عملتھا منه.**

#### **.2 Instance النسخة :**

عندما يحدث أن يكون الأنموذج symbol في صالة العمل stage يسمى مثال Instance.

#### **.3 Stage خشبة المسرح :**

ھي المساحة البیضاء التي تظھر على الشاشة عندما تبدأ برنامج فلاش. وھي مكان أو "مسرح" العمل.

#### **.4 Layer الطبقة :**

تستعمل الطبقة layer لتنظیم اللقطات المتحركة لفلاشmovie Flash. فمن الممكن مثلا القیام بعمل المونتاج (وھو التقطیع والإستبدال أو الإضافة أو عمل أي تغییر أخر على الشيء) وذلك بدون أن يؤثر ذلك على محتويات أي طبقة أخرى. يجب علیك اختیار الطبقة layer من شريط الزمن Timeline وذلك من أجل جعلھا نشطة قبل القیام بعمل المونتاج علیھا. إن الطبقة layer التي تقوم بالعمل علیھا في نافذة شريط الزمن Timeline تكون دائما مظللة highlighted.

#### **.5 Timeline خط الزمن :**

شريط الزمن Timeline ھو تلك المساحة ذات الأرقام والتي ستظھر فوق صالة العمل stage. يقوم شريط الزمن بإظھار لقطات الصور frames التي يمكن أن تجدھا في كل طبقة layer قمت بإنتاجھا من أجل عمل الحركةmovie.

#### **.6 Keyframe كادر التحكم او اللقطة الأساسیة :**

ھي اللقطة الأساسیة الموجودة في شريط الزمن والتي تقوم بتحديد مراحل التغییر في الحركة. أللقطة الأساسیة تتمثل في دائرة. فإذا كانت اللقطة الأساسیة ممتلئة(سوداء) فھذا يعني وجود رسم أو ھیئة graphics، وإلا فإنھا تكون فارغة (مثقوبة) ولا تحتوي على أي جرافیك.

#### **.7 Animation Tweening الحركة البینیة :**

كلمة Tween أتت أصلا من كلمة Between. وبالنسبة لبرنامج فلاش، فإن ھذه التقنیة ھامة من أجل عمل الحركة والتغییر فیھا في الوقت الذي نحافظ فیه على أقل حجم للملف. والسبب في أن حجم الملف size file يبقى في أقل قیمة له يرجع لحقیقة أنه من الضروري فقط لفلاش أن يقوم بتخزين قیم التغییر في اللقطات frames بدلا من القیام بتخزين مجموع قیم كامل اللقطات جمیعھا. عند تحديد أمكنة لقطتین رئیستین keyframes two فإن سھما يتواجد بینھما على الطبقة المستخدمة وذلك إذا قمنا بتحديد التدرج في التغییرTweening.

#### .8 طرق الحركة فى الفلاش :

\* **Tween Motion** : في ھذه الطريقة يتم تكوين الكادرات الرئیسیة بینما يقوم البرنامج بتكوين الكادرات الانتقالیة ، وتستخدم ھذه الطريقة مع نسخ الرموز . \* **Tween Shape** : في ھذه الطريقة يتم التحريك عن طريق عمل التحولات Morphing بین الأشكال . التحريك باستخدام الأوامر البرمجیة.

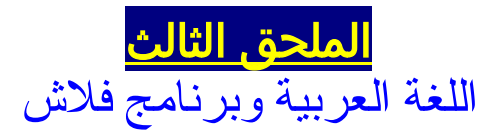

<http://flash.arabcomputing.com/arabic/arabicFlash.html> **: من مقتبس الدرس ھذا**

برنامج فلاش ھو أحد برامج شركة ماكرومیديا والتي جمیعا لا تدعم اللغة العربیة. وبالنظر للحاجة في كثیر من الأحیان لاستخدام ھذا البرنامج، فقد وجدت أكثر من طريقة للتحايل على ذلك وجعل ھذا البرنامج يقبل العربیة !!. من ھذه الطرق:

**طريقة إستخدام برنامج الرسام العربي للكتابة باللغة العربیة في برنامج فلاش. وتستخدم** النسخة المجانية مَن هَذا البرنامج. وَفْتِ الواقع فإن برنامج الرسام العربي هذا وعلَى الرغم **من انه يقوم بالمھمة كوسیط لإدخال العربیة لفلاش وبأكمل وجه، إلا ان المستخدم محصور بفونتات محدودة، اما الفونتات العربیة الأخرى فلا يمكن استخدامھا. يمكنكم الحصول على نسخة مجانیة من برنامج الرسام بالنقر ھنا.**

**استعمال برنامج الرسام العربي:**

- **بعد تنزيل وتركیب البرنامج قم بتشغله.**
	- **اكتب النص الذي تريد.**
- **من القائمة الرئیسیة للبرنامج إختر Edit << Minimize & Copy. سیحفظ جھاز الكمبیوتر النص الذي كتبته ضمن ذاكرته.**

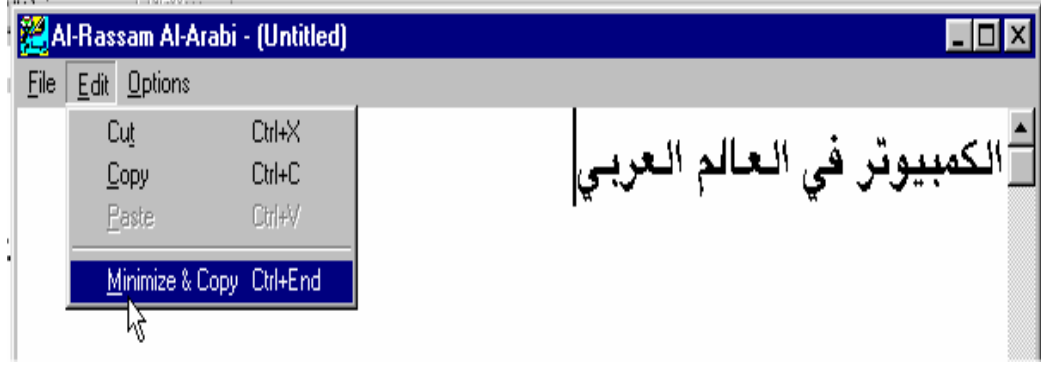

- **عد الآن الى برنامج فلاش. من شريط الأدوات أنقر على أداة النص تمھیدا لاستخدامھا. ثم انقر بھا في المكان الذي ترغب في اضافة النص.** 
	- **استخدم أداة اللصق أو من القائمة العلیا اختر Edit << Paste وذلك لإلصاق النص المحفوظ في الذاكرة. ستلاحظ ظھور النص على شكل رموز غیر**

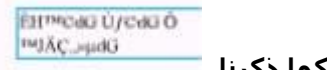

**مقروءة بسبب ان برنامج فلاش لا يدعم اللغة العربیة كما ذكرنا.** 

**- الخطوة الآن ھي تحويل تلك الرموز للنص العربي. من القائمة العلیا لفلاش اختر Text<< Font واختر من بین قائمة الأحرف الحرف المناسب والذي يجب أن يبدأ اسمه بحروف AXt فقط.**

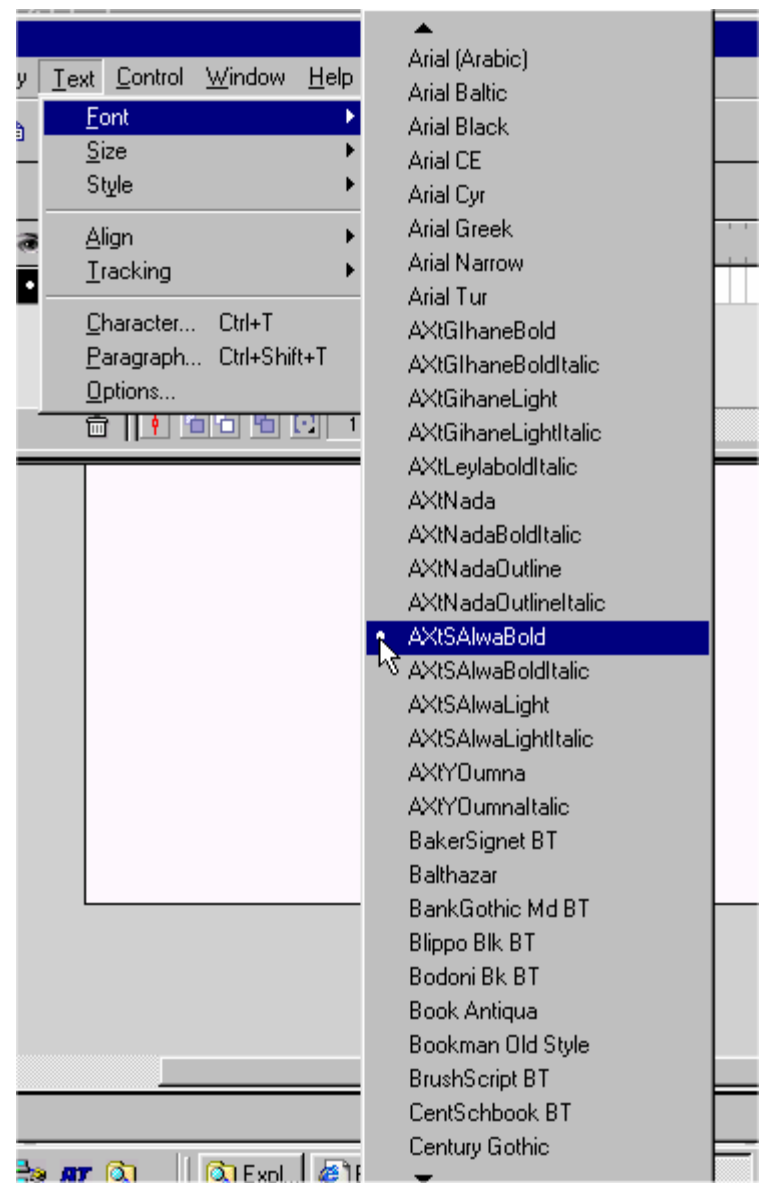

**- الآن قم بتغییر حجم الحرف. استخدم Text << Size واختر الحجم المناسب.**

**يمكنك الآن استخدام النص العربي ببرنامج فلاش لمشروع عملك في فلاش كما تستخدم النصوص بالأحرف اللاتینیة، وكما تستخدم أي رسم أو غیره.**

# **طرق الكتابة بالعربیة فى برنامج الفلاش**

ھذه الطرق مقتبسة من الأسئلة والنقاش بالمنتديات خصیصاً منتدى الفريق العربى للبرمجة ..

#### **الطريقة الاولى والمفضلة :**

أخي الكريم بإمكانك الكتابة مباشرة في الفلاش باستخدام أربعة خطوط من خطوط الويندوز ولكن علیك أن تختار في إعدادت الكتابة الخیار :Font Device Use ولو لمزيد من الإيضاح اتبع ما يلى :

-1 افتح ملف نصي عادي واكتب به ما شئت بالعربي طبعا

-2 انسخ النص واذھب الى الفلاش والصقه فیه

-3 غیر نوع الخط من الموجود حالیا الى اي نوع اخر

-4 ثم اشر على زر اسمه Fonts device use

-5 ثم اختر ارجع مرة اخرى واختر خط يدعم العربي من المشھورة او المعروفة مثل

Tahoma or traditional Arabic

-6 اضغط تشغیل وسترى ان الخط يظھر في العرض عربي 100%100 ولكن في لوحة الرسم لمخربط ولكن شي احسن من لا شي.

ويمكنك الكتابة بدون الحاجة الى ملف text مباشرة اكتب ھناك خطوط محددة مثل التوھما والنیوتايم ارابیك استخدمھا وسترى النتیجة نفسھا ان شاء االله.

#### **الطریقة الثانیة – عن طریق برنامج البور بوینت :** أولا :

افتح برنامج بور بوينت و اكتب ما تريد عبر الword art

<u>ثانیا :</u>

احفظ ما كتبته ولكن بشرط أن تحفظه على نسق - tayp as save- : (( windows meta file)) ثالثا :

سوف تظھر نافذة تحتوي على 3 خیارات أختر الخیار الأوسط و الذي يقتضي بحفظ ھذه الشريحة فقط

رابعا :

انتقل إلى برنامج فلاش وبعد فتحك للملف الذي تريد إدخال نصك العربي إلیه إختر من لسان التبويب file الخیار import

> خامسا : إختر الملف الذي حفظته بواسطة البور بوينت

بعد ذلك سیظھر لك ما كتبته بالعربي مع استطاعتك التعامل مع كل حرف على حدة أو مع كل النص بعد استخدام الأمر group بعد تحديد النص كل ھذا مع استطاعتك تصغیر أو تكبیر النص العربي كما يحلو لك بدون أن تتأثر دقة النص كما يحصل مع الرسوم أو النصوص التي تأتي بھا من برامج الرسوم .

#### **الطريق الثالثة - برنامج الورد**

 ( لكني شخصیا لا احبذھا ).. كالتالي.. -1 اكتب ما تريد في الورد ثم انسخه ( لھون بسیطة ) -2 الصقه في الفلاش ، ومن خیارات TEXT اختار اي خط عربي مثل Arabic Arial ، واختر ايضا use device fonts لن تلاحظ تغییر ولكن سیتغیر في العرض، ولكن يظهر الخط غیر واضح و يزداد حجم الملف .

# **برامج تدعم الكتابة باللغة العربیة :**

**برنامجى الرسام والوسیط :**

السلام علیكم اخي برنامج الرسام بسیط جدا ، كل ما علیك فعله ھو فتح الرسام و كتابة الجملة المطلوبة او الكلمة، ثم تقم باستخدام عملیة النسخ ، او النسخ والتصغیر ، ثم تذھب إلى برنامج الفلاش و في طبقة الفلیم تحدد موضع النص ، و من ثم تقم بلصق النص ، وفي خانة خواص الخط تختار نوع الخط """"" يجب ان تختار احد الخطوط التى تبد بأحرف AXT "" .

#### **برنامج الكورل درو DRAW Corel :**

كما يمكنك ذلك باستخدام برنامج الـ DRAW Corel الذي يدعم العربي حیث تقوم بتصدير الكتابة العربیة من الـ DRAW Corel إلى الفلاش حسب معلوماتي 10 Draw Corel احد البرامج التي به ھو Rave Corel بامكانك بنائ صور متحركة فلاش عربیة بدالخه تعمل لاحقا من خلال 5 Flash او 6

#### **مشاكل قد تواجهها :**

#### **إنني أواجه مشكلة في الكتابة باللغة العربیة في الفلاش فإنه لا يقبل اللغة العربیة و لقد جربت برنامج الوسیط و لكنه لا يعمل و بقي الحال على ما ھو ...؟؟!!!**

انا استخدم برنامج الرسام العربي.. ولكنھم يعملون بنفس الطريقة.. قد يكون ھناك عدة اسباب للمشكلة:

- -1 ھل وضعت الخطوط المرفقة مع البرنامج في فولدر الخطوط في ويندوز؟
- -2 عند كتابتك يجب ان تختار اي خط يبدا بAYM ) بالنسبة للرسامِAxt (
- -3 ھل تكتب مباشرة في الفلاش ، او انك تضیفھا من برامج اخرى متل ال switch , flax؟؟

**نصیحة مفیدة :**

اذا كنت تريد اضافة نص static ما علیك الا ان تستخدم الرسام العربي فھذه اسلم طريقة واذا كنت بدك تستخدم text dynamic فیمكنك ذلك مباشرة تختاؤ نوع النص dynamic وبعدھا تدخل النص بالعربیة بعد اختیار نوع خط عربي تابع للوندوز واذا حبیت تعمل حماية للنص بحیث ما يتحرر بعد مرحلة التنفیذ ما علیك الا ان تلغي تفعیل مفتاح Ab من لوحة الخصائص .

#### **تحمیل النصوص من ملف خارجى TEXT**

**منقول من احد النقاشات بمنتدى فريق البرمجة العربى**

توجد طريقة لم اذكرھا للكتابة بالعربي ولكنھا غالبا تستخدم في حالة النصوص دائمة التغییر وھي تتلخص بقراءة النص من ملف txt في متغیر dynamic داخل النص.

#### **شرح الطريقة :**

-1 قم بكتابة ما تريده في ال (pad note (او لصقه من حیث كتبته واحفظه على ھیئة txt ولیكن

**UsingLoad2WriteTxt.txt** باسم

2- في برنامج الفلاش اضف التكست فيلد ومن text options اختر dynamic text وعرف متغير باسم 11

-3 في الفريم الاول ومن لوحة الاكشن اضف الكود التالي:

**CODE**

loadVariablesNum ("UsingLoad2WriteTxt.txt", 0);

-4 الآن ارجع لملف التكست واضف في بدايته ) 1t =وذلك حتى تعطي المتغیر قیمة النص المقروء )

ملاحظة:

اعتبرت في مثالي ان ملف التكست مخزن في نفس المجلد الموجود به ال swf اذا كان غیر ذلك يجب ان تكتب المسار الخاص به

### **طريقة اخرى للكتابة فى فلاش ام اكس :**

MX Flash يمكنه عرض نص عربى .

ضع ھذا السطر فى الفريم الأول فى الفلاش موفى

**CODE**

**\_\_\_\_\_\_\_\_\_\_\_\_\_\_\_\_\_\_\_\_\_\_\_\_\_\_\_\_\_\_\_\_\_\_\_\_\_\_\_\_\_\_\_\_\_\_\_\_\_\_\_\_\_\_\_\_\_\_\_\_\_\_\_\_\_\_\_\_\_\_\_\_**

**System.useCodepage = true** 

فلاش MX يدعم Unicode ولھذا لا يقرأ العربیة المحملة من txt. مثلا و ھذا السطر يلغى ھذا الدعم فى ملف الفلاش إذا وضع فى أول فريم .

#### **إذا كنت تحمل نص عربى من .txt :**

اكتب فى أول الملف : **1variable** = أى نص تريده & **2variable**= أى نص آخر فى فلاش قم بعمل textField وضع 1varible فى مكان "variable " وكرر ذلك ثانیة لل 2variable textField ضع السطر السـابق في أول فريم واختر فونت "courier new (Arabic )" لل textFields . سیقرأ فلاش العربیة باذن االله .

### **اختصارات الفلاش لأجھزة الحاسوب الشخصیة (الجزء الأول)**

<http://www.c4arab.com/showlesson.php?lesid=192> **: من منقول الدرس ھذا**

**اطبعھم... الصقھم في مكان واضح... واستخدمھم**

**للتغییر بین أدوات الرسم**

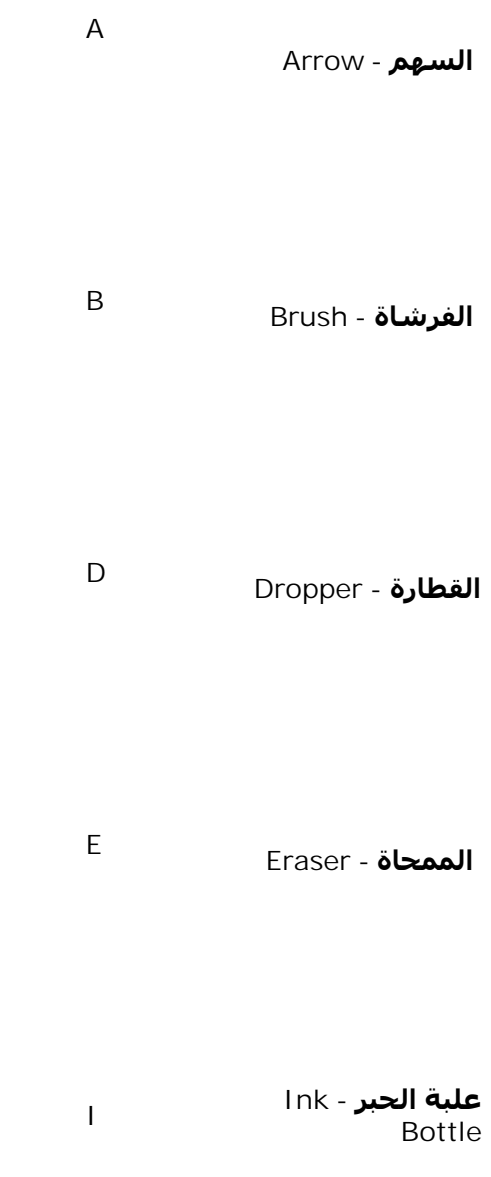

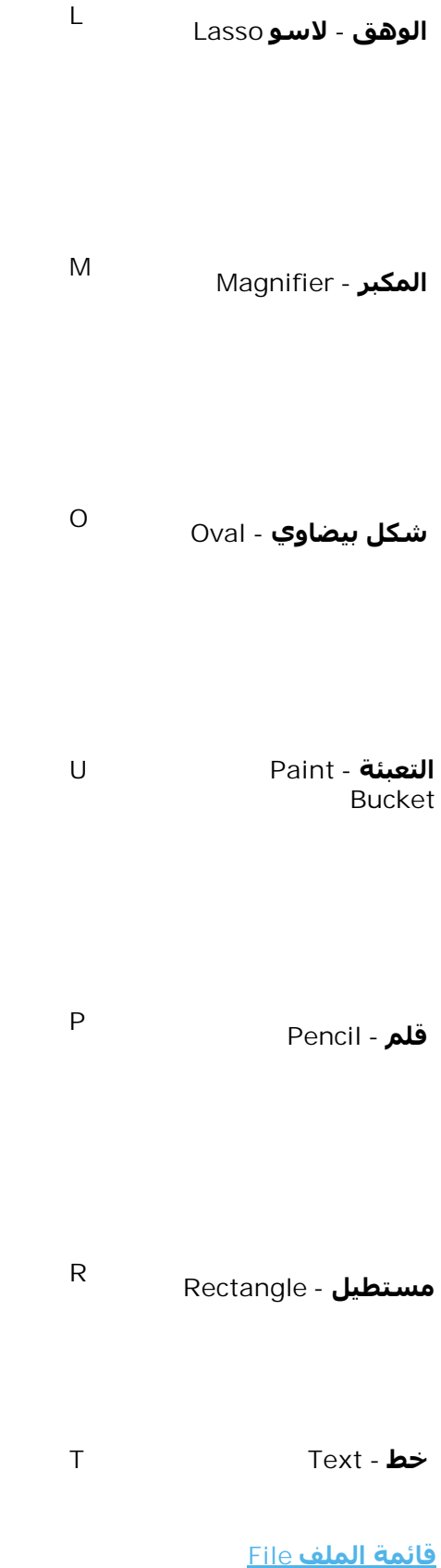

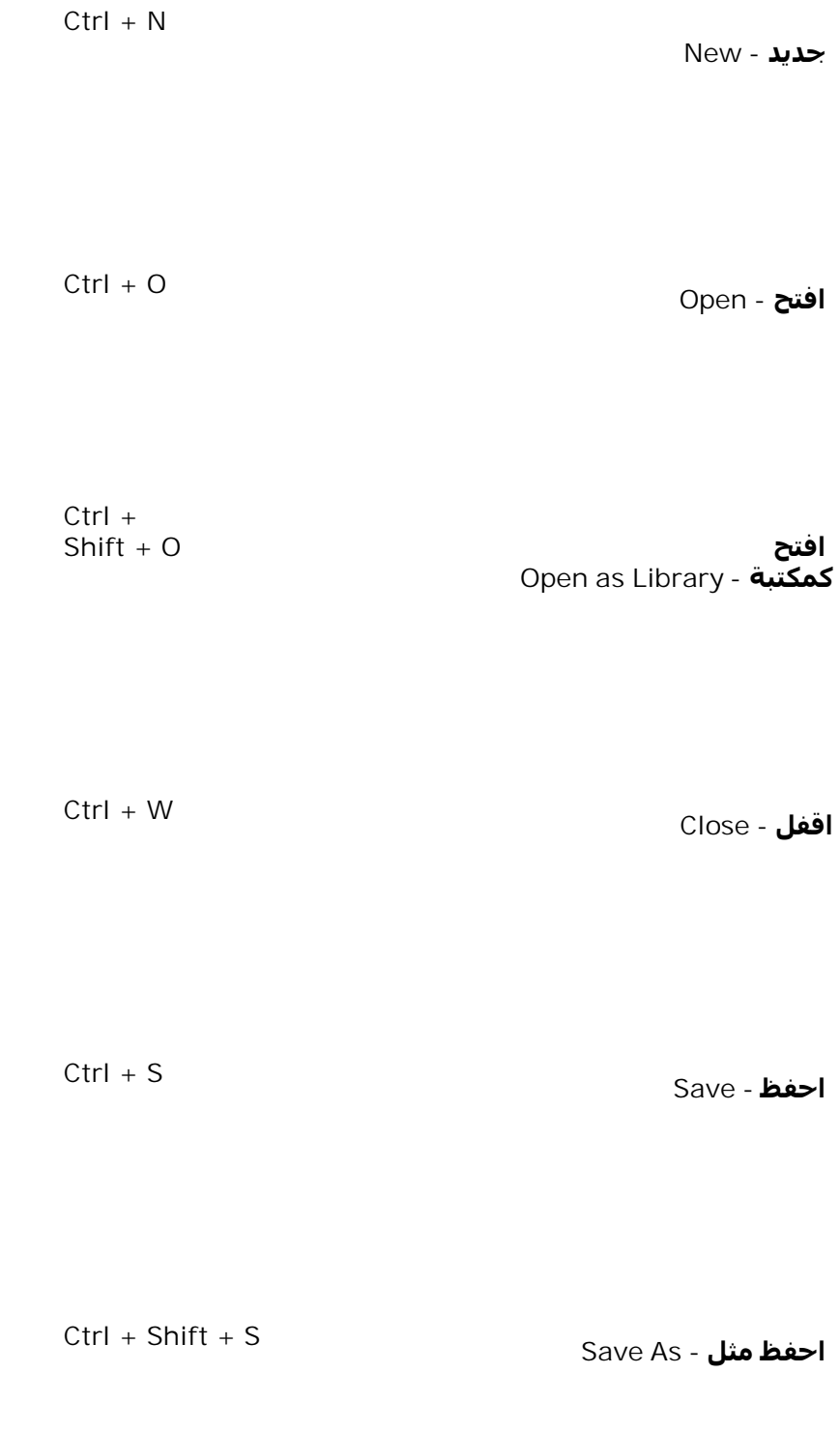

**ايراد - Import**

**Ctrl + R** 

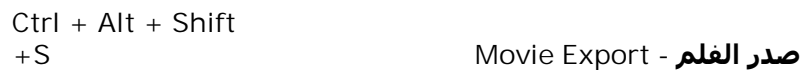

**Ctrl + P Print - <sup>ا</sup>طبع**

**Ctrl + Q Quit - اخرج**

**قائمة التحرير Edit**

**عكس <sup>آ</sup>خر أمر - Undo Z + Ctrl**

**إعادة آخر أمر - Redo**

**Ctrl + X**

**Ctrl + C**

**Ctrl + Y**

**نسخ - Copy**

**قص - Cut**

**Ctrl + V** 

**لصق - Paste**

**Ctrl + Shift + V Paste in Place - محل في لصق**

**Ctrl + Delete** 

**مسح - Clear**

**نسخة مطابقة - Duplicate**

**Ctrl + A** 

**Ctrl + D** 

**اختیار تام - All Select**

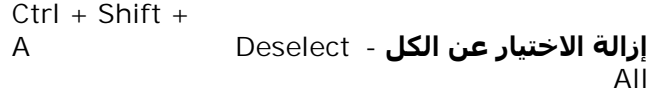

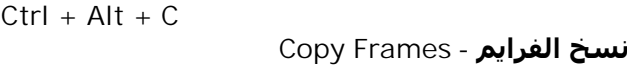

**Ctrl + Alt + V لصق الفرايم - Frames Paste**

**Ctrl + E Edit Symbols - الرموز تحرير**

**قائمة العرض View**

**Ctrl + 1 percent <sup>100</sup> - %100**

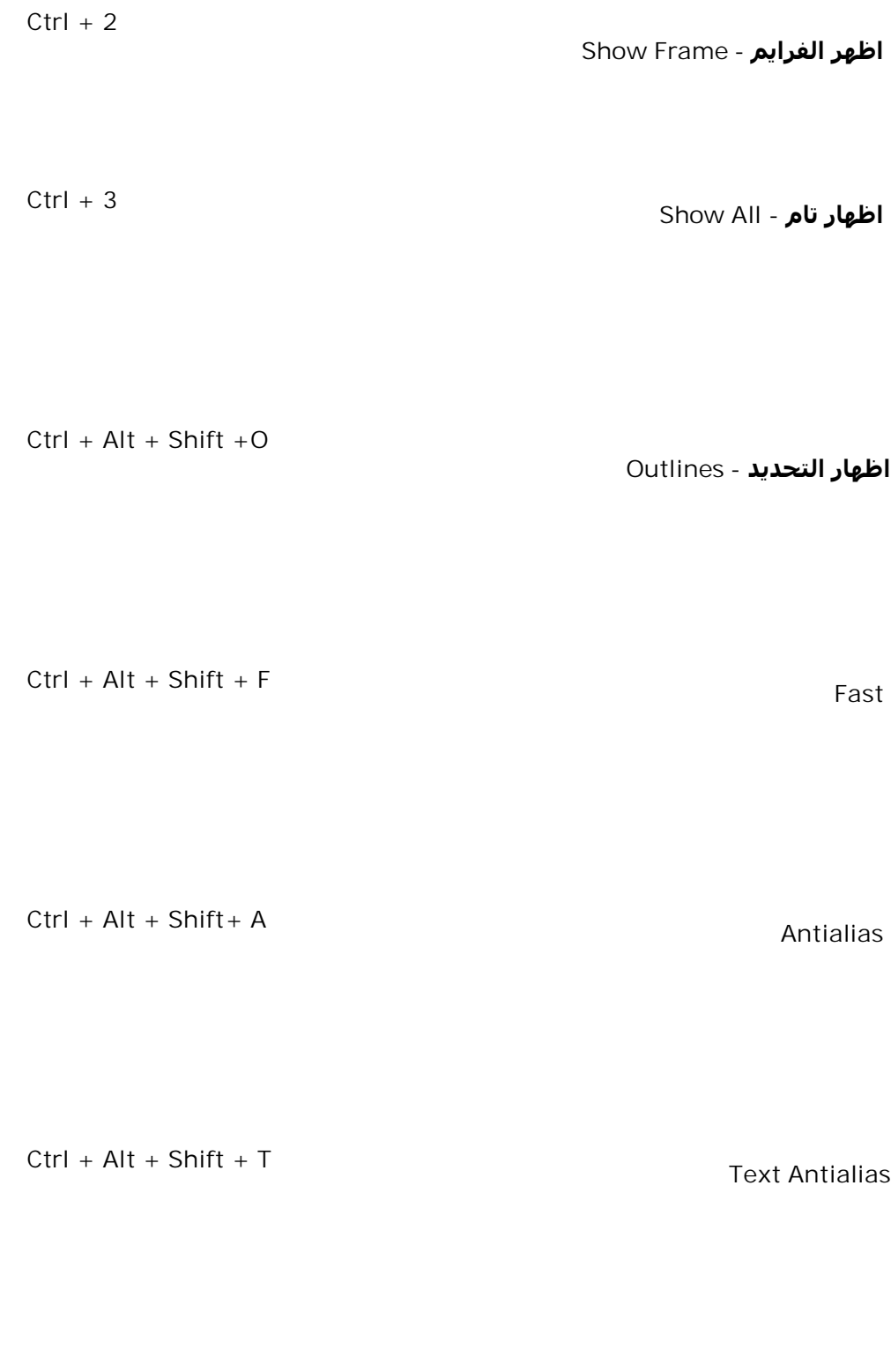

**Ctrl + Alt + T Timeline - الوقت خط**

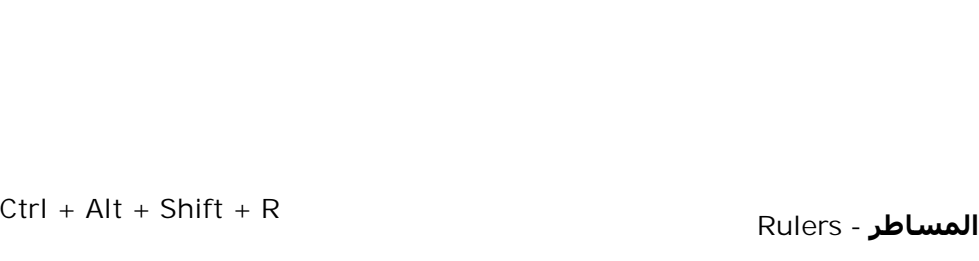

**Ctrl + Shift + W Work Area - العمل منطقة**

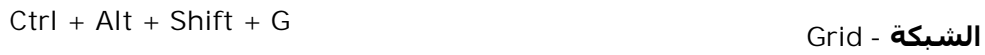

**Ctrl + Alt + G Snap - الاطباق**

**Ctrl + Alt + H Show Shape Hints - الشكل تلمیحات <sup>إ</sup>ظھار**

**اختصارات الفلاش لأجھزة الحاسوب الشخصیة (الجزء الثاني)** 

**اطبعھم... الصقھم في مكان واضح... واستخدمھم**

## أذھب إلى القائمة الفرعیة to Go Submenu

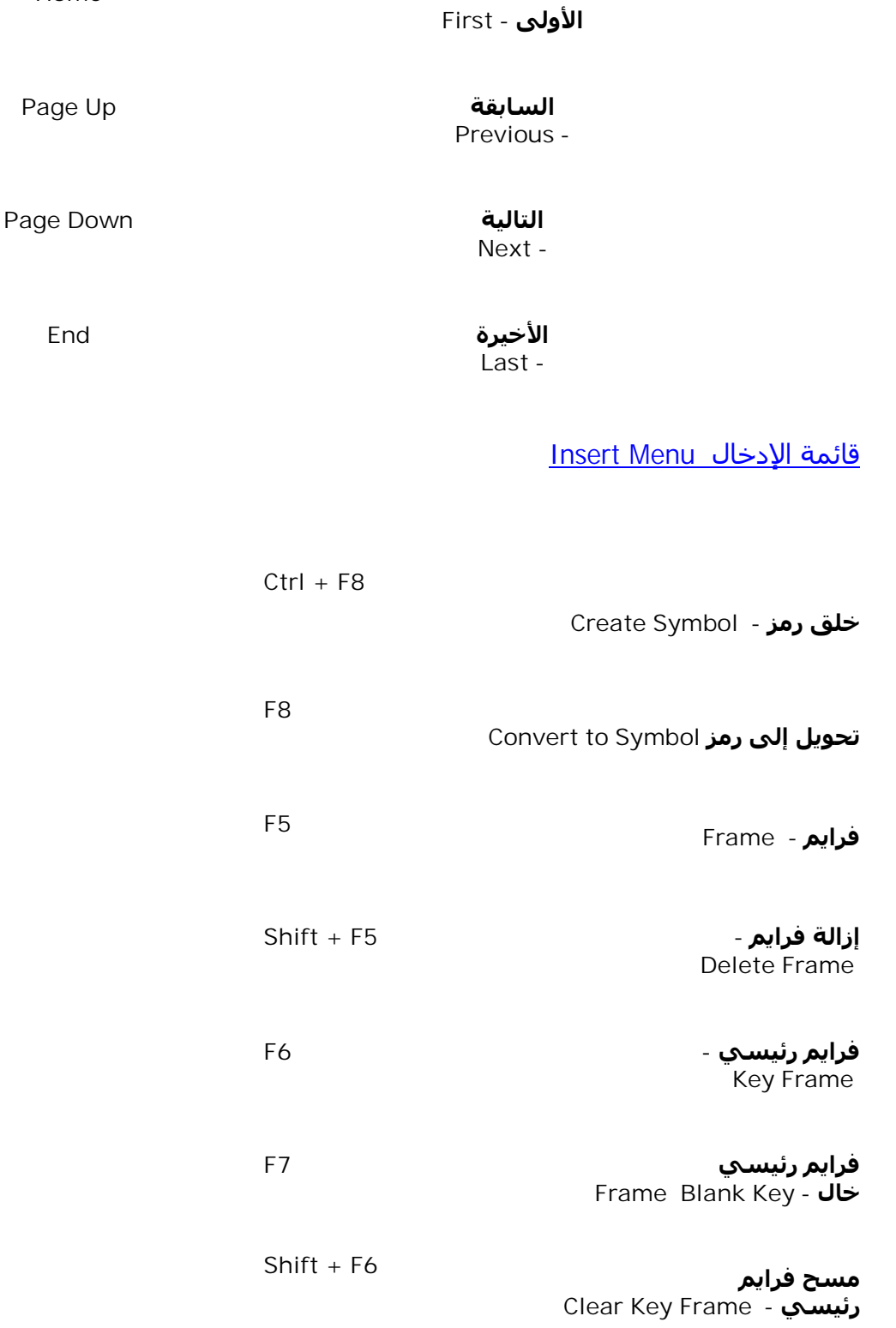

**Home**

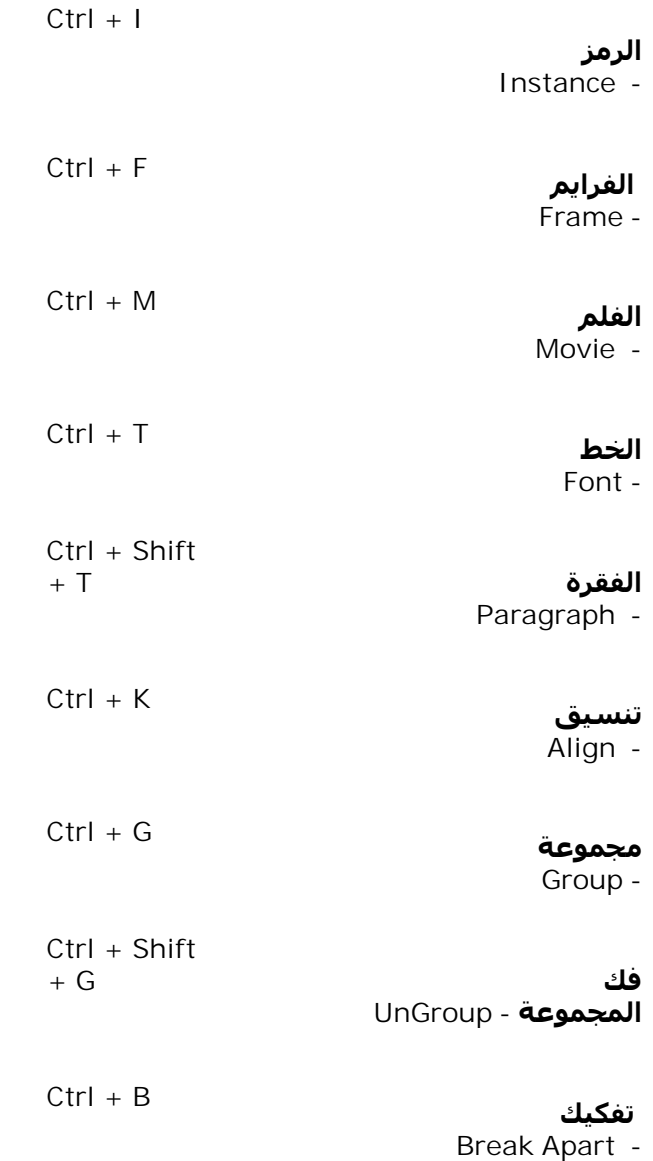

**قائمة الطراز Menu Style**

**Ctrl + Shift + P**

**عادي - Plain**

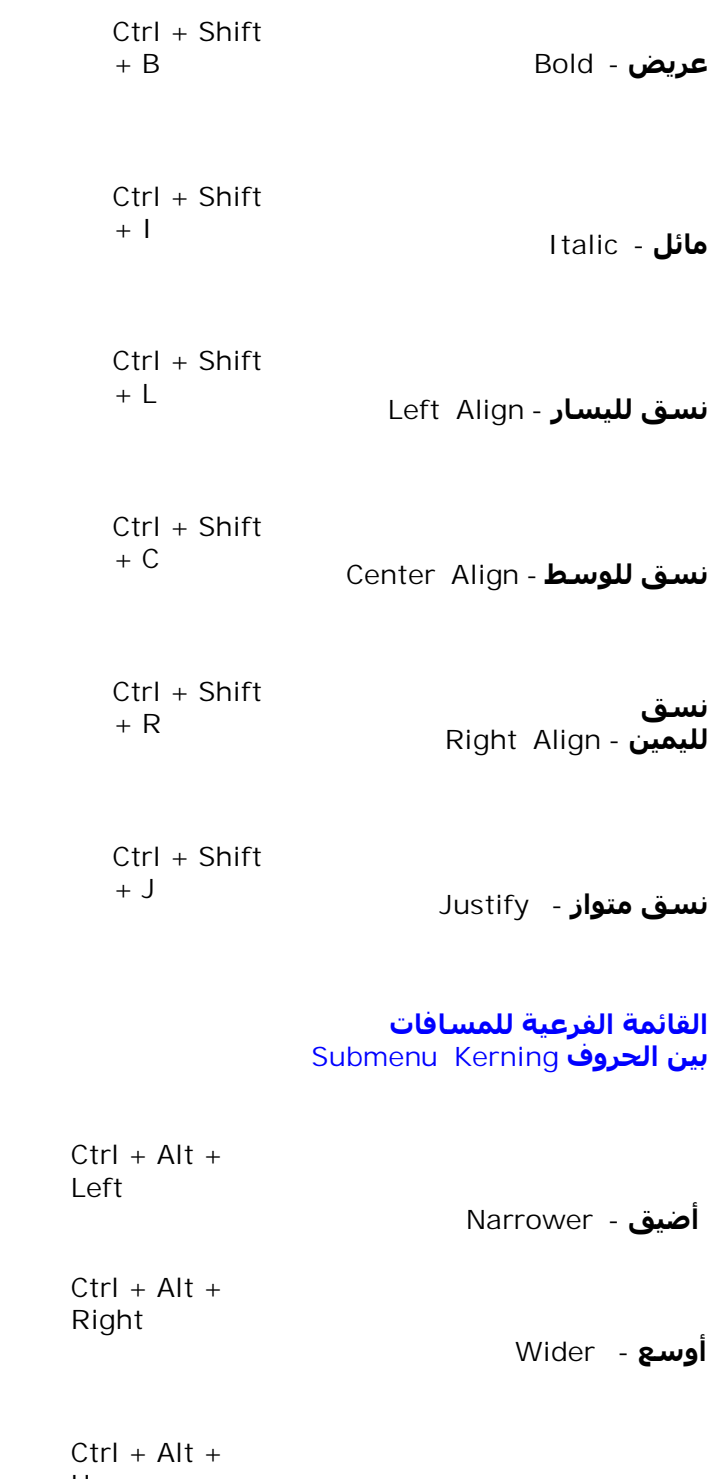

**<sup>إ</sup>عادة القیم الأصلیة - Reset Up**

**اختصارات الفلاش لأجھزة الحاسوب الشخصیة (الجزء الثالث)**

**اطبعھم... الصقھم في مكان واضح... واستخدمھم**

**قائمة التحويل والتغییر Menu Transform**

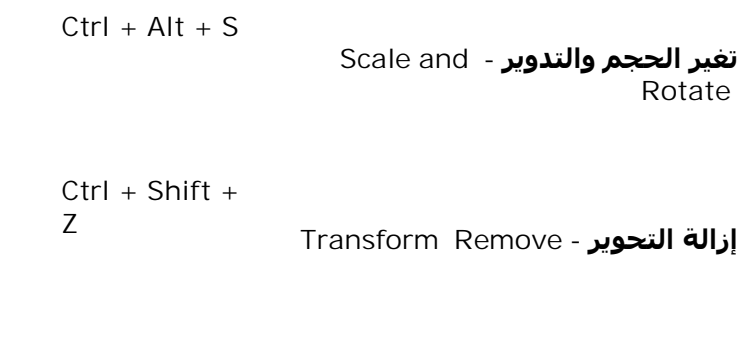

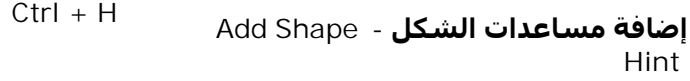

**القائمة الفرعیة للترتیب Submenu Arrange**

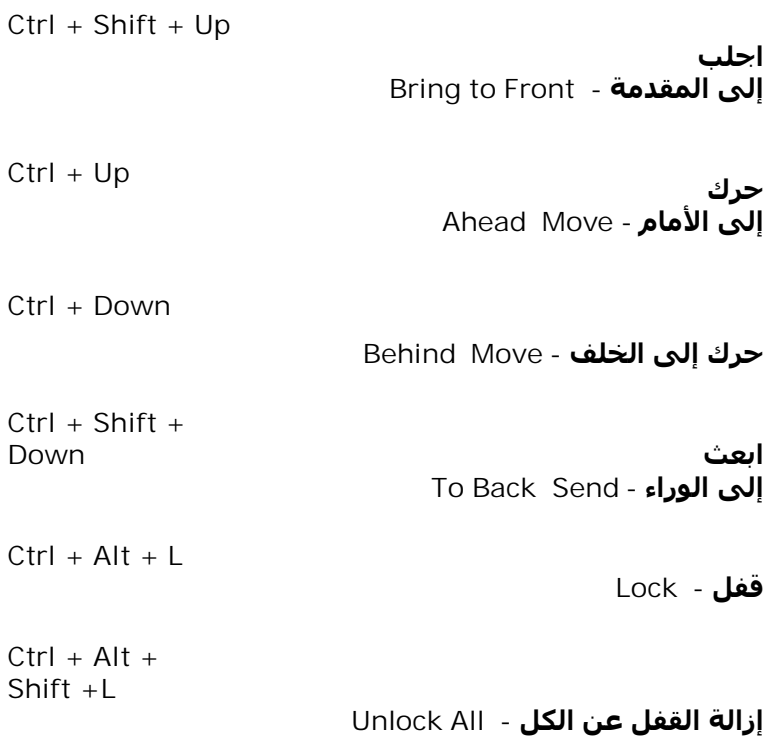

**القائمة الفرعیة للزوايا Submenu Curves**

**Ctrl + Alt + Shift + C أوبتمايز للاستفادة التامة - Optimise**

**قائمة التحكم Menu Control Enter أدر الفلم- Play Ctrl + Alt + R إعادة الفلم - Rewind خطوة <sup>ل</sup>لإمام - + Ctrl < Step Forward > Ctrl + خطوة للخلف - Step Backward Ctrl + Enter تجربة الفلم - Movie Test Ctrl + Alt + Enter Test Scene - المشھد جر<sup>ب</sup> Ctrl + Alt + A شغل أفعال Actions Enable Frame - الفرايم Ctrl + Alt + B شغل الأزرة - Buttons Enable Ctrl + Alt + M الأصوات اصمت**

**Mute Sounds -**

**قائمة النافذة- ويندو Menu Window**

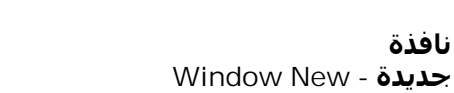

**Ctrl + Alt + N**

**Ctrl + Alt + I الضابط**

**المكتبة Library -**

**Inspector -**

**Ctrl + L**

# **تم الكتاب بحمد االله**